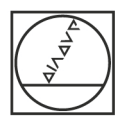

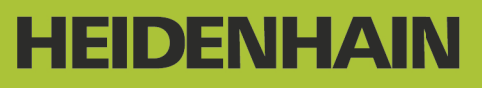

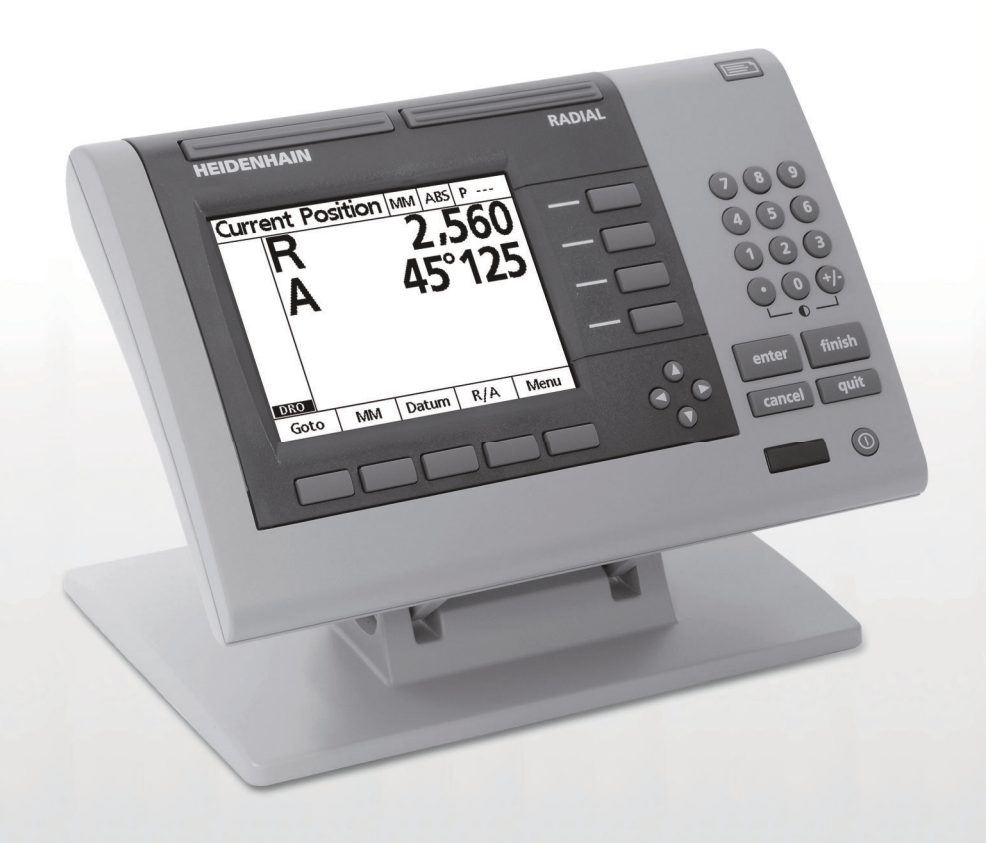

操作手冊

**ND 1200R 徑向**

**軟體版本 2.8.x**

**繁體中文版 10/2015**

### **ND 1200R 說明書**

- **1** LCD 螢幕
- **2** 軟鍵
- **3** 軸按鍵
- **4** 指令鍵
- **5** 方向鍵
- **6** 擴展鍵
- **7** 數字鍵盤
- **8** 傳送鍵
- **9** LCD 開 / 關鍵

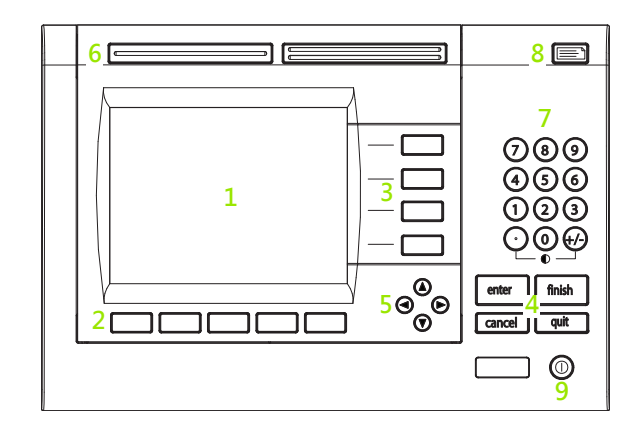

#### **ND 1200R 面板按鍵**

面板按鍵用來輸入目標位置座標、透過 RS-232 與 USB 連接埠傳送資料 以及設置操作參數。

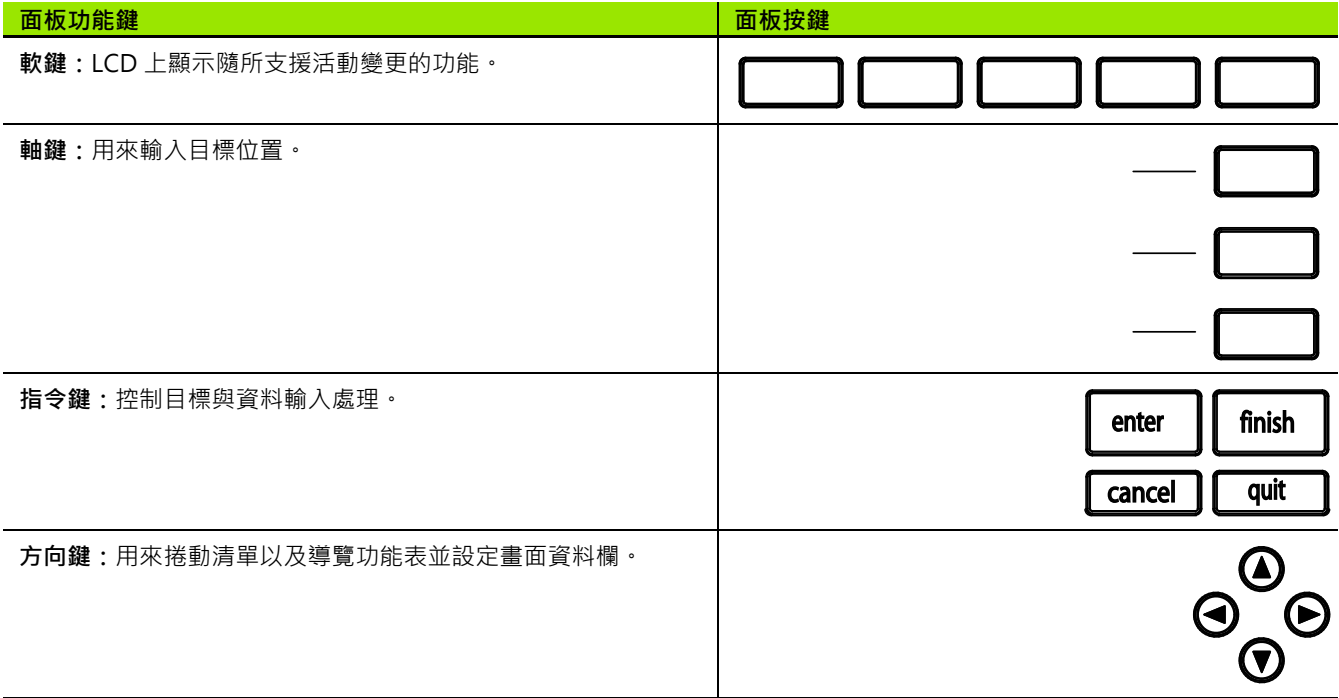

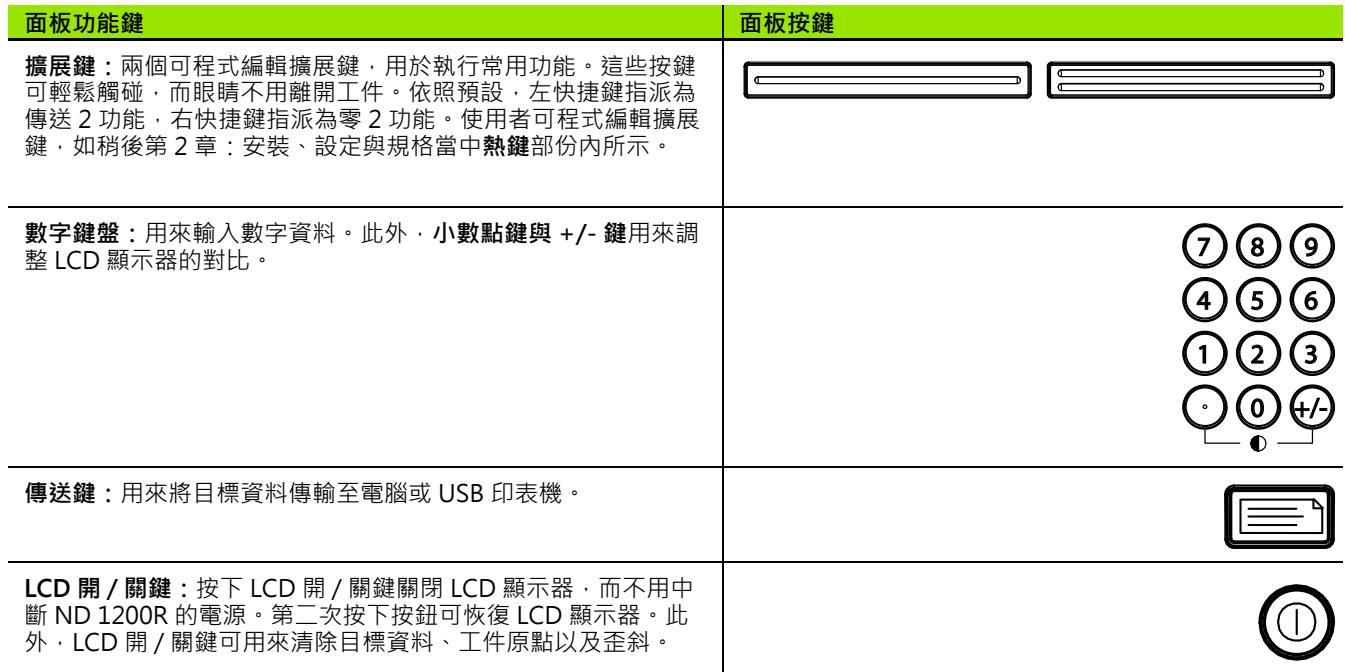

#### **ND 1200R 後面板**

- 電源開關
- 電源線接頭與保險絲盒
- 電源接地
- 海德漢 15 接腳萬用接觸式探針感測器
- 量測軸接頭
- RS-232 序列埠接頭
- ND 1200R 內不支援
- 傾斜底座機械鬆緊度調整

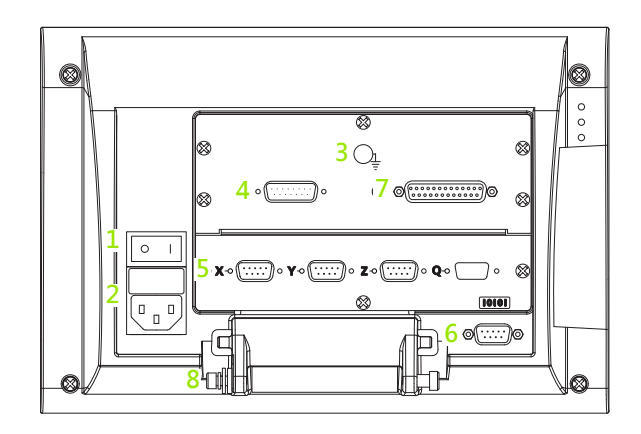

#### **ND 1200R 側面板**

- 喇叭 / 耳機插座
- USB 類型 A 接頭
- RJ-45 腳開關 / 手開關 / 鍵盤接頭

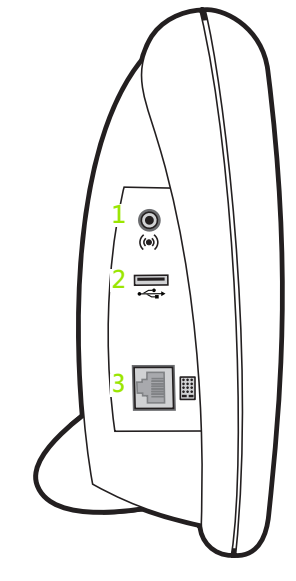

### **本手冊內含的資訊**

本使用手冊涵蓋 ND 1200R 的操作、安裝、設定以及規格。操作資訊 包含在第 1 章內,而安裝、設定指示以及規格則包含在第 2 章內。

#### **本手冊使用的字型**

下列字型用來指示操作員控制項或顯示強調:

■ 操作員控制項 - 用大寫顯示軟鍵與其他面板按鍵。

強調 - 特殊興趣的**項目**或針對使用者強調的**概念**都顯示為粗體。

#### **顯示按鍵按下的順序**

ND 1200R 使用者按下一系列軟鍵與面板按鍵,來完成工作。這些順 序使用文字來指示, 如下列範例所示:

- 按下功能表軟鍵、按下工件原點軟鍵, 然後按下歸零軟鍵有時縮寫 成:
- 按下功能表 \> 工件原點 \> 歸零

#### **注意標示**

備註的左邊會加上符號,指出資訊類型或潛在 嚴重性。

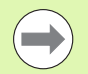

**一般資訊**

此為有關活動或概念的額外或補充資訊。

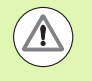

### **警告**

這警告會導致量測錯誤、設備故障或設備受損的情況,請 勿處理直到閱讀並瞭解該訊息為止。

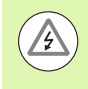

#### **注意 - 有觸電的危險**

這警告會導致觸電以及人員受傷或死亡的情況,請勿處理 直到閱讀並瞭解該訊息為止。

#### **安全考量**

操作系統時,必須遵守一般安全注意事項。若未確實遵守這些注意事 項,會造成設備損壞或人員受傷。不過要知道,每家公司的安全規則 都不相同。若本指南內含教材與使用此系統的公司規則之間有衝突, 以較嚴格的規則為準。

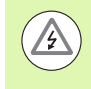

ND 1200R 配備 **3 線式**電源插頭,其中包含獨立的接地連 接。請將電源插頭插至 3 線式接地插座。使用 2 線式電源 插頭轉接頭或移除第三接地連接的任何其他連接配件都會 造成安全風險,所以絕對禁止。

若有下列情況,請拔掉 ND 1200R 的電源插座並尋求合格 維修技師的協助:

- ■電源線破裂或受損,或電源插頭受損
- □ 液體飛濺或噴灑到機殼內
- ND 1200R 摔落或外觀已經受損
- ND 1200R 效能降低或表現出需要 維修的情況

#### **ND 1200R 量測軸**

根據所購買機型, ND 1200R DRO 可顯示 2 或 3 軸 。本手冊內使用的 DRO 畫面影像顯示不同的軸數,並且僅用於說明。

#### **軟體版本**

稍後在第 2 章內討論的關於設定畫面中會顯示的軟體版本。

#### **清潔**

只能使用沾上水及中性清潔劑的濕布擦拭外觀表面,切勿使用研磨清 潔劑,也不可使用強效清潔劑或溶劑。只能使用沾濕的布,不可使用 潮濕的清潔布。

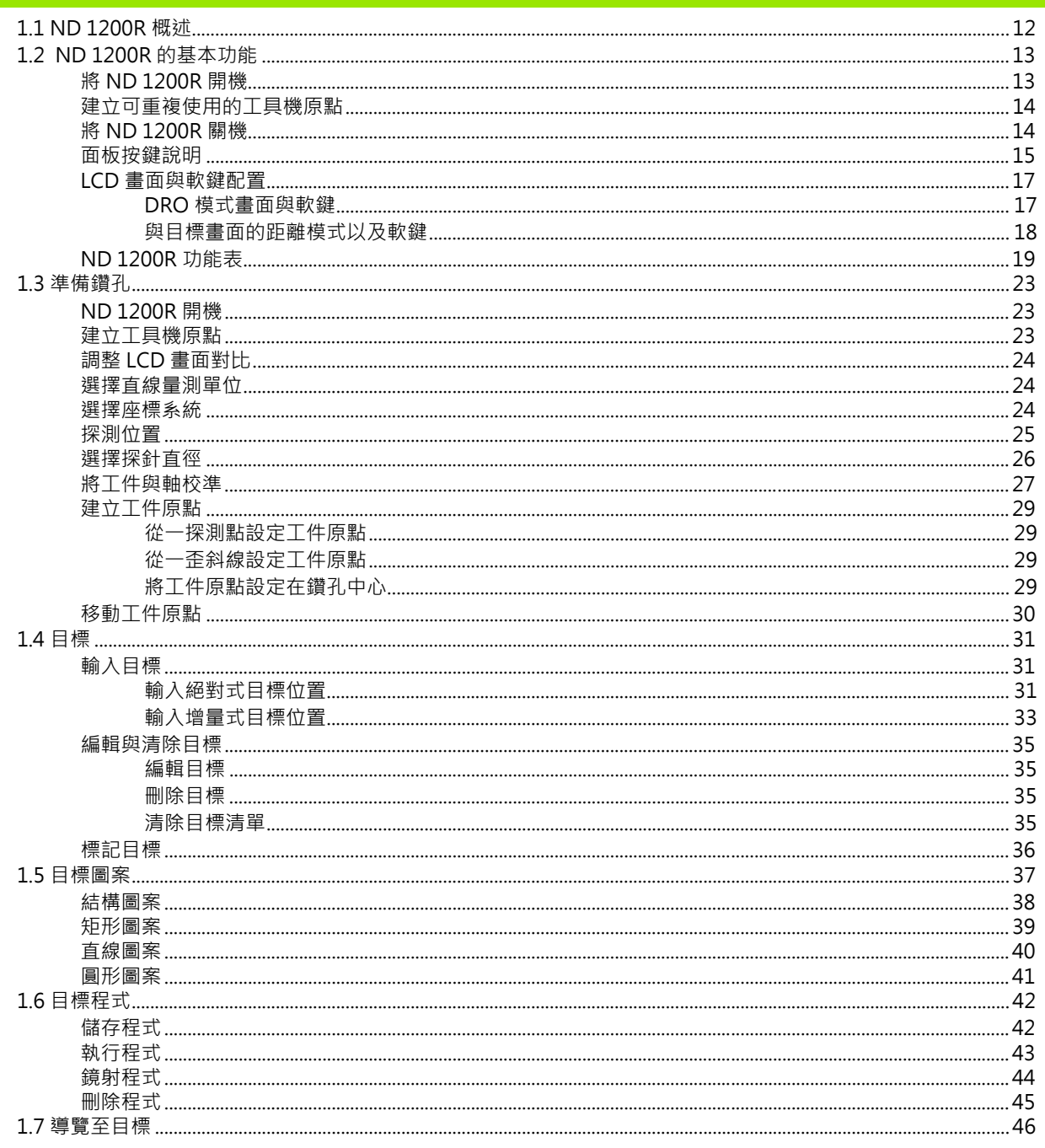

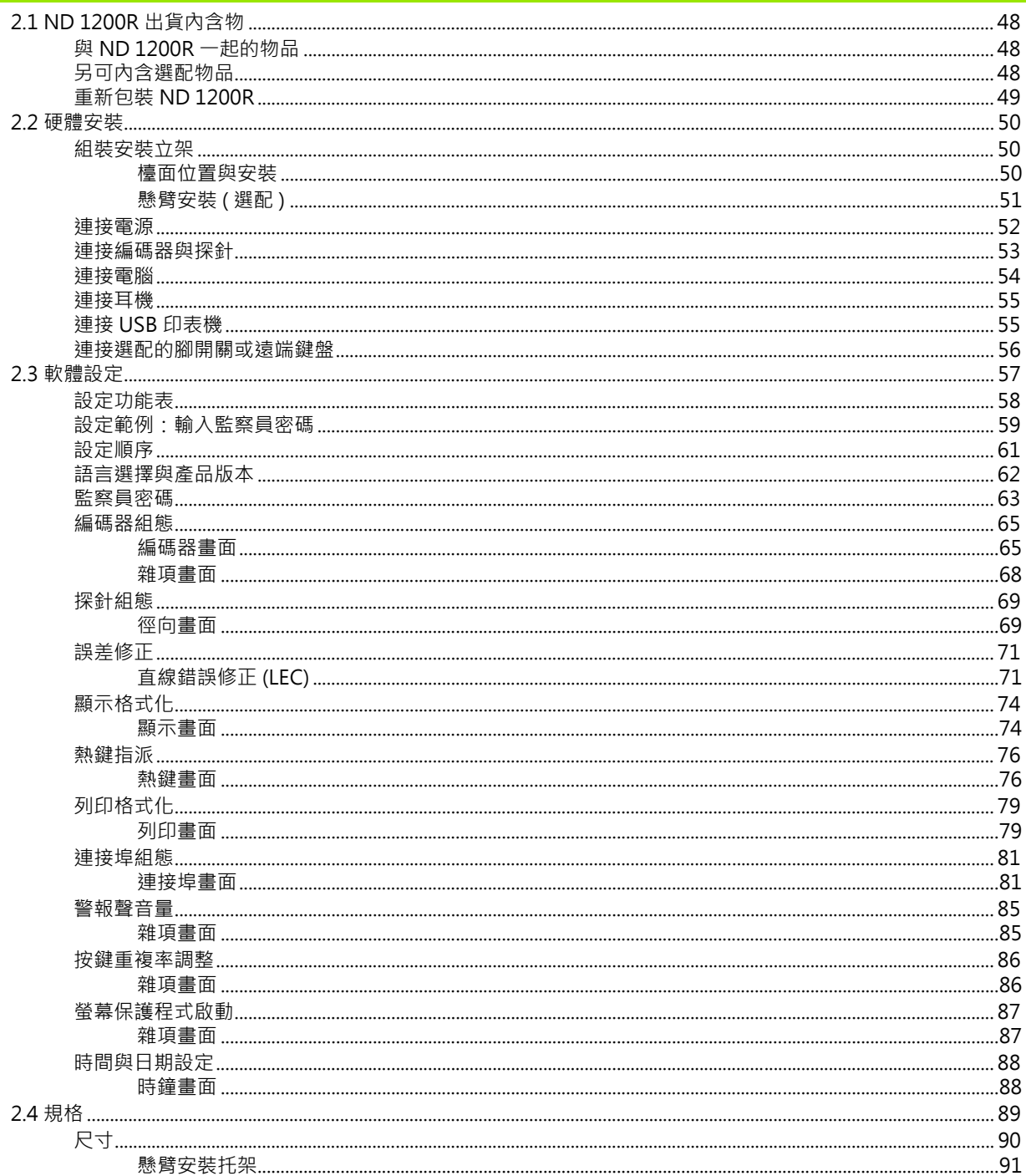

I

### <span id="page-10-0"></span>**操作**

## <span id="page-11-0"></span>**1.1 ND 1200R 概述**

ND 1200R 屬於進階型數值顯示 (DRO) 系統, 用於運用類比或 TTL 編 碼器的徑向鑽床。系統允許操作員直接輸入目標位置的笛卡兒座標或 極座標,如此免除了預先鑽孔或在昂貴機器上任何地方標記鑽孔位置 的前置作業之需求。當輸入目標位置時,系統預設為笛卡兒座標,並 且當導覽至目標時預設為極座標。

- 下列功能可用於 ND 1200R 內:
- 用於距離編碼和單一參考編碼器的參考記號評估
- 線性誤差修正

**1.1 ND 1200R 概述**

 $1.1$ 

ND 1200R 概述

- ■多語言 LCD 使用者介面:由使用者選擇語言
- ■LCD 之下的軟鍵功能改變成支援不同使用者活動
- 簡易導覽清單與功能表的方向鍵
- ■用於工件校準的歪斜補償,免除耗時固定之需要
- 絕對與增量式目標訂定:
- 將軸歸零來建立工件原點
- ■數字鍵盤, 含:
	- 用於輸入資料的數字鍵
	- 用於輸入資料以及 LCD 螢幕對比調整的小數點以及 +/- 鍵
- ■程式編輯面板與選擇性搖控鍵來啟動常用功能之使用者定義熱鍵。
- 使用者定義的程式來儲存目標順序
- 直接輸入目標的笛卡兒或極座標
- ■使用者定義的鑽孔圖案,用於:
	- 結構圖案
	- 矩形圖案
	- 直線圖案
	- 圓形圖案
- 用於安靜或吵雜環境的喇叭插座輸出
- ■當使用者遠離前面板時,選配的遙控腳開關與鍵盤幫助量測

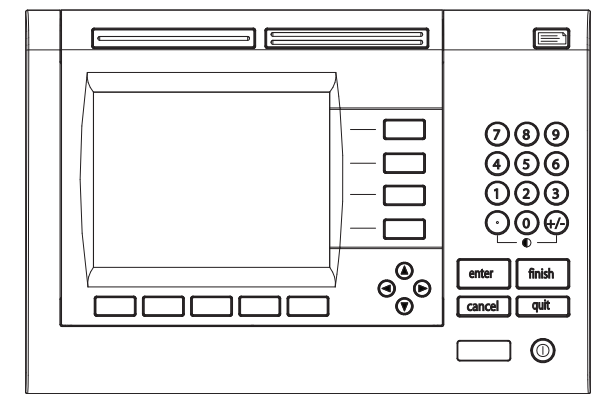

ND 1200R 前面板

### <span id="page-12-0"></span>**1.2 ND 1200R 的基本功能**

#### <span id="page-12-1"></span>**將 ND 1200R 開機**

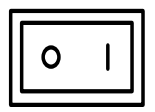

finish

將 ND 1200R 開機。電源開關位於機殼背面, 開機之 後,或電源失效之後,將顯示開機畫面。

按下 FINISH 鍵從開機畫面前往 DRO 畫面。

ND 1200R 現在已經可以操作了,並位於 「目前位置」操作模式內。 編碼器位置值將顯示用於所有軸。

# **ND 1200R**

開機畫面

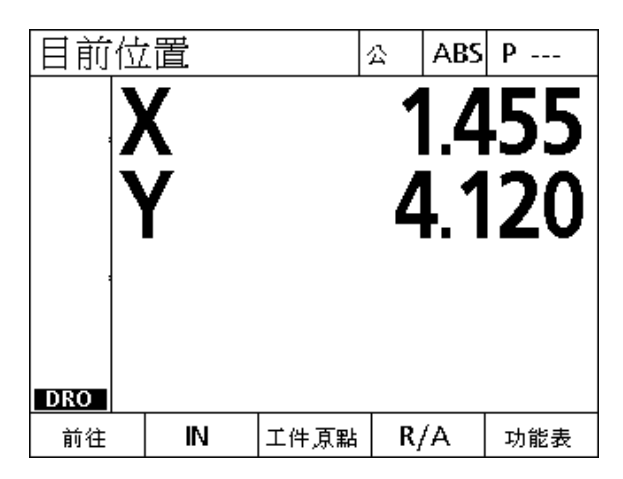

DRO 畫面

### <span id="page-13-0"></span>**建立可重複使用的工具機原點**

若 ND 1200R 設置成開機時建立工具機原點,將顯示訊息要求您通過 參考記號或輸入強制停止軸參考位置。ND 1200R 使用工具機原點來 供應錯誤修正資料。若要建立可重複使用的工具機原點,則必須:

▶ 在每一軸上移動工作台來辨識編碼器參考記號橫越**或** 

▶ 當無編碼器參考記號出現時,移動工作台至強制停止參考位置並按 下每一軸上的 ENTER。

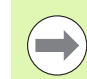

若利用按下 CANCEL 軟鍵跳過要通過參考記號之需求,則 **將不會套用**可能儲存在 ND 1200R 之內的錯誤修正資料。

#### <span id="page-13-1"></span>**將 ND 1200R 關機**

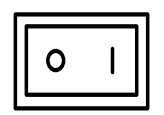

將 ND 1200R 關機。在操作期間已經儲存的參數設 定、錯誤補償表以及記錄之程式將保留在記憶體內。

#### <span id="page-14-0"></span>**面板按鍵說明**

下面幾頁提供有關指令、軸向、擴展、傳送、LCD 開 / 關以及方向鍵 的面板按鍵功能說明‧稍後在下個段落內也與螢幕與軟鍵功能配置說 明一起說明軟鍵功能。

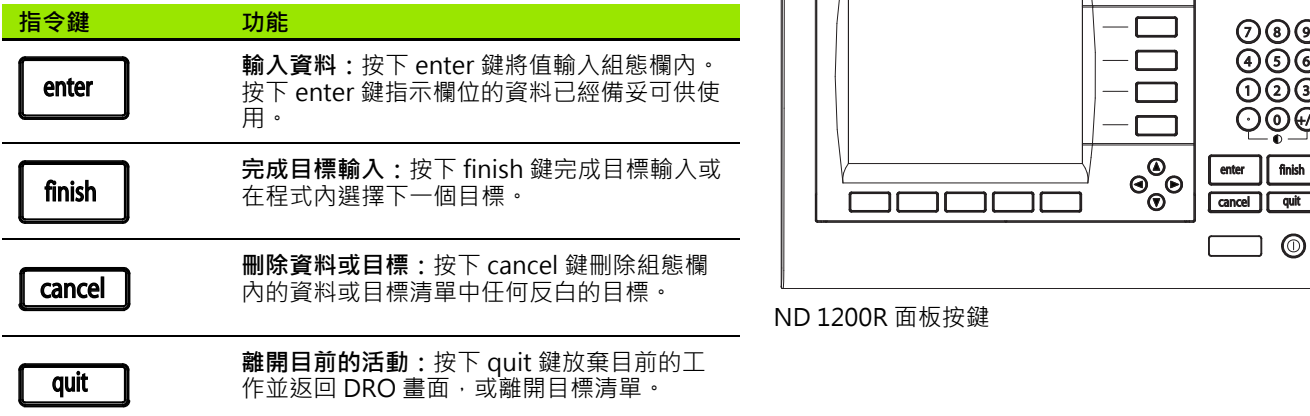

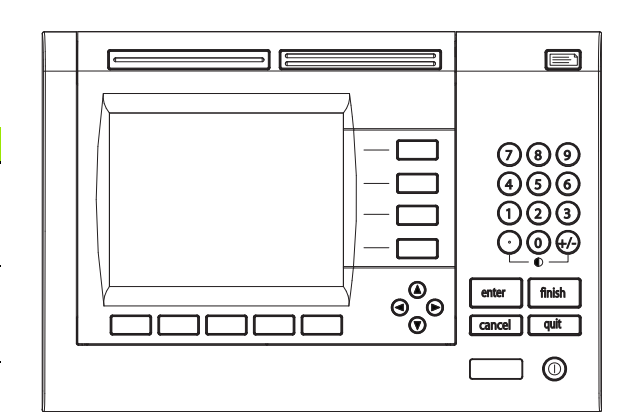

ND 1200R 面板按鍵

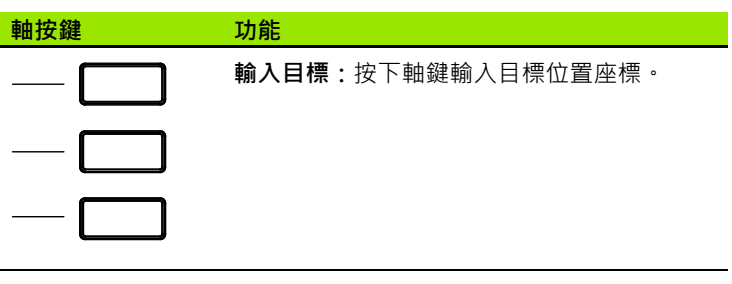

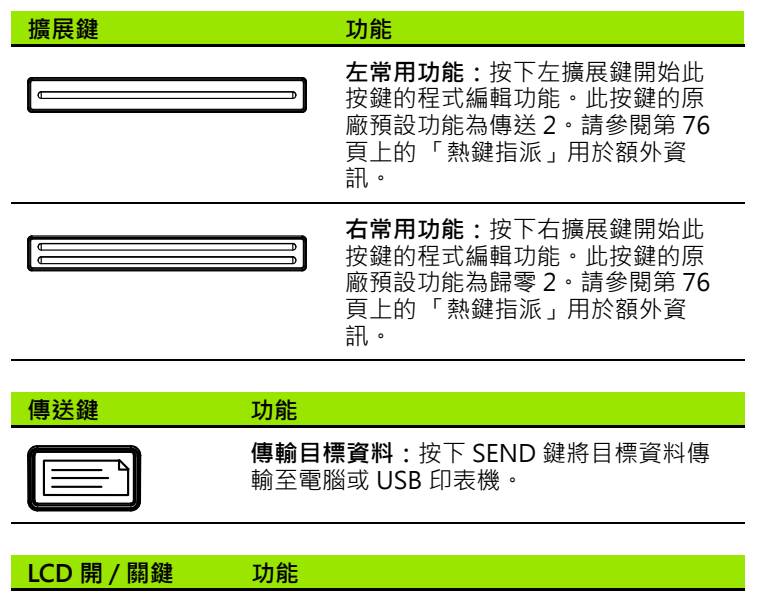

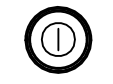

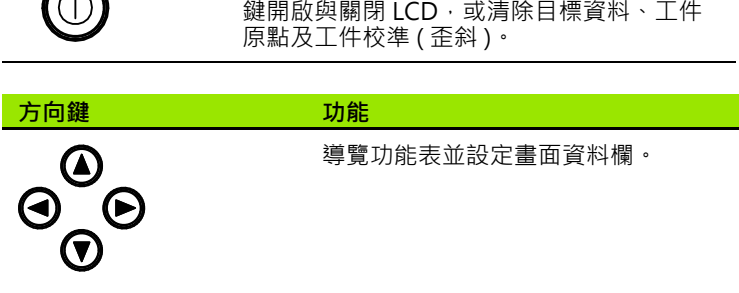

**關閉 LCD 或清除資料:**按下 LCD ON/OFF

#### <span id="page-16-0"></span>**LCD 畫面與軟鍵配置**

ND 1200R LCD 畫面顯示三種操作模式之一的資訊:

- **DRO 模式**顯示目前的軸位置
- **與目標的距離模式**顯示與目標位置的距離
- ■設定模式顯示 ND 1200R 設定畫面

軟鍵變成支援畫面上顯示的活動。

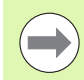

第 2 章內描述的設定畫面以及軟鍵:安裝、設定與規格。

#### <span id="page-16-1"></span>**DRO 模式畫面與軟鍵**

DRO 畫面顯示:

- 左側的目標清單
- 右上角內的量測單位、目前的工件原點以及程式編號
- 所有軸的目前位置
- 工件校正狀態:軸字母上的小外框表示工件已經與量測軸校準 ( 已經 執行歪斜 )
- 目標選擇、量測單位、工件原點、笛卡兒或極座標以及功能表的軟 鍵功能。

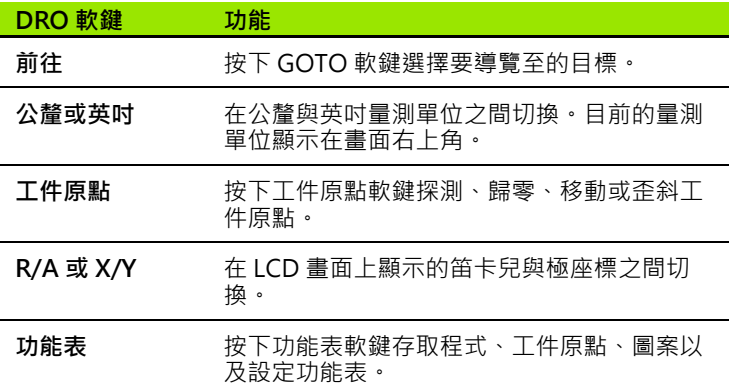

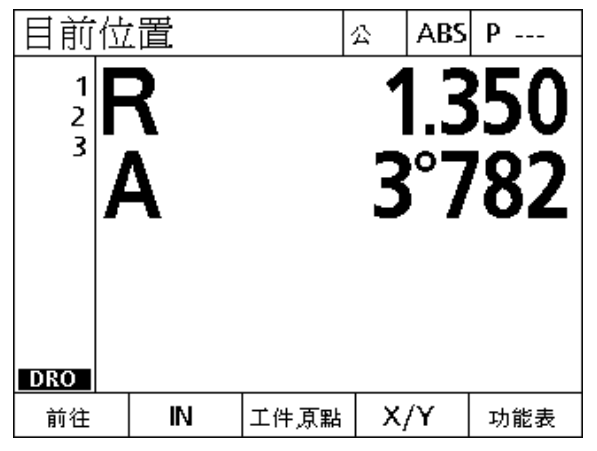

DRO 畫面顯示目前軸位置

#### <span id="page-17-0"></span>**與目標畫面的距離模式以及軟鍵**

與目標畫面的距離顯示:

- 左側的目標清單
- 右上角內的量測單位、目前的工件原點以及程式
- 與目標位置的距離

**1.2 ND 1200R 的基本功能**

1.2 ND 1200R 的基本功能

- 工件校正狀態:軸字母上的小外框表示工件已經與量測軸校準 ( 已經 執行歪斜 )
- 目標選擇、編輯目標、絕對或增量式距離選擇、笛卡兒或極座標選 擇以及功能表存取的軟鍵功能

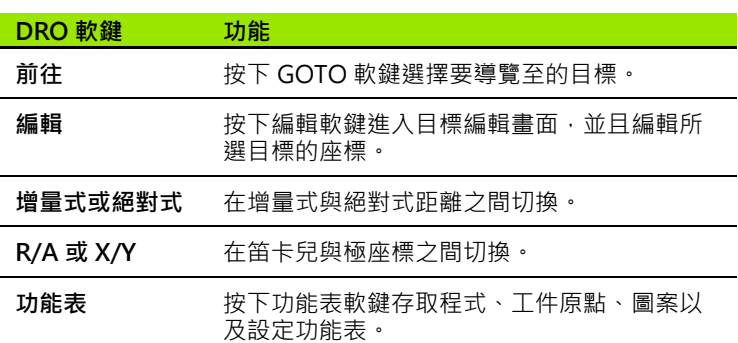

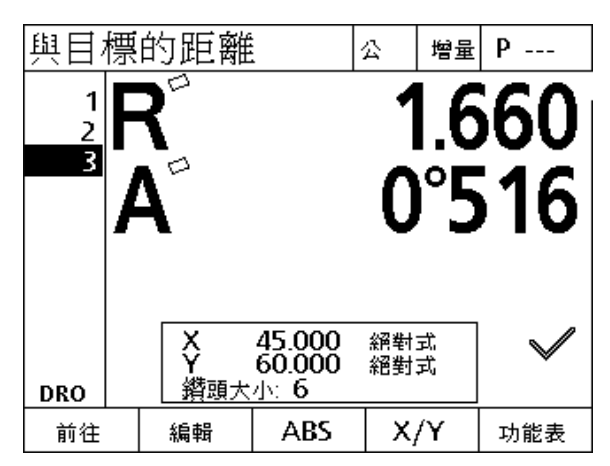

與目標畫面的距離模式顯示當前位置與目標位置的距 離

#### <span id="page-18-0"></span>**ND 1200R 功能表**

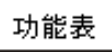

按下功能表軟鍵在 LCD 畫面底部的軟鍵之上顯示功能 表標題。按下功能表軟鍵顯示對應的功能表畫面。功 能表包含:

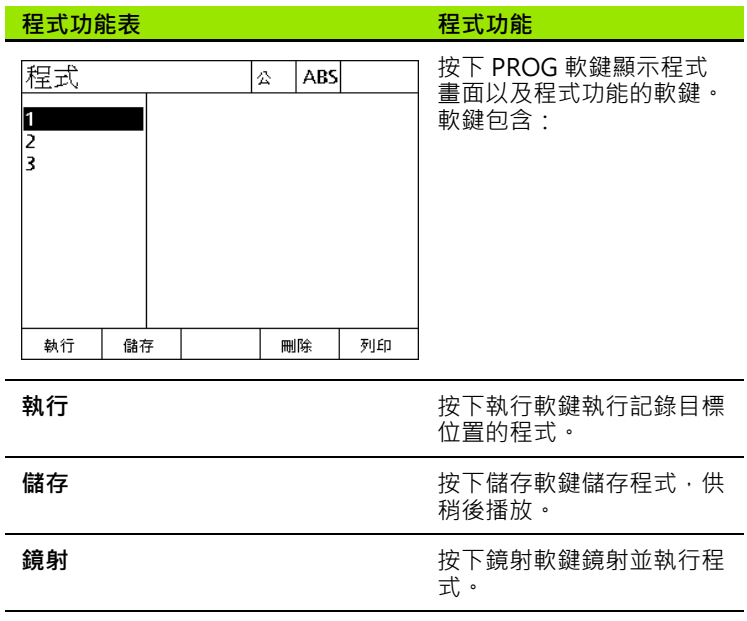

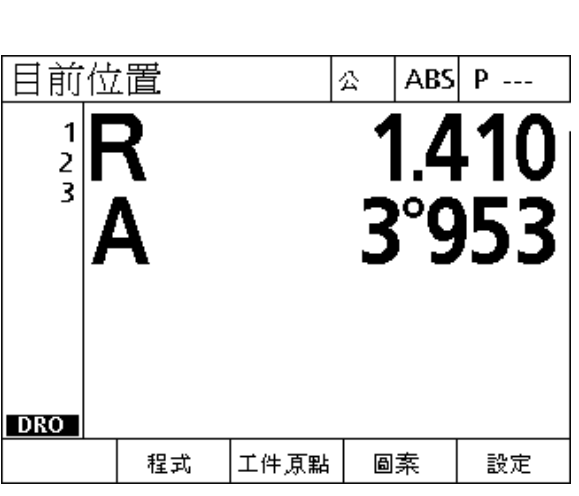

功能表標題顯示在 LCD 畫面底部的軟鍵之上

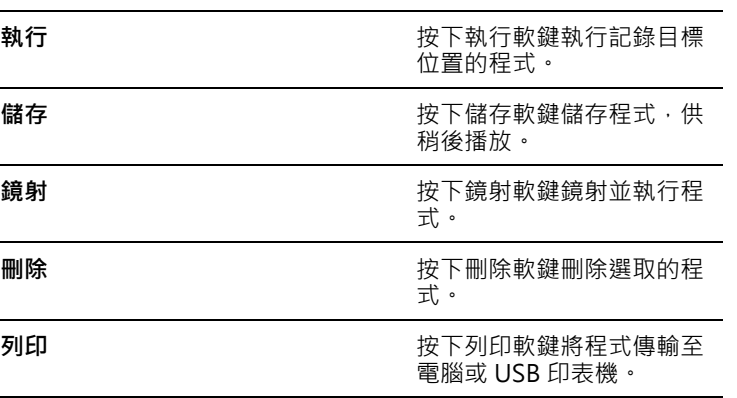

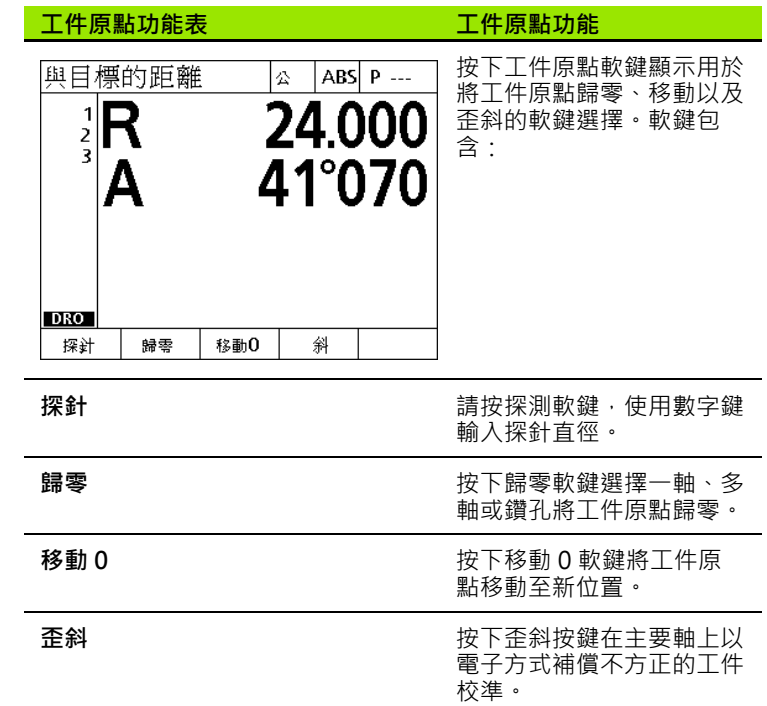

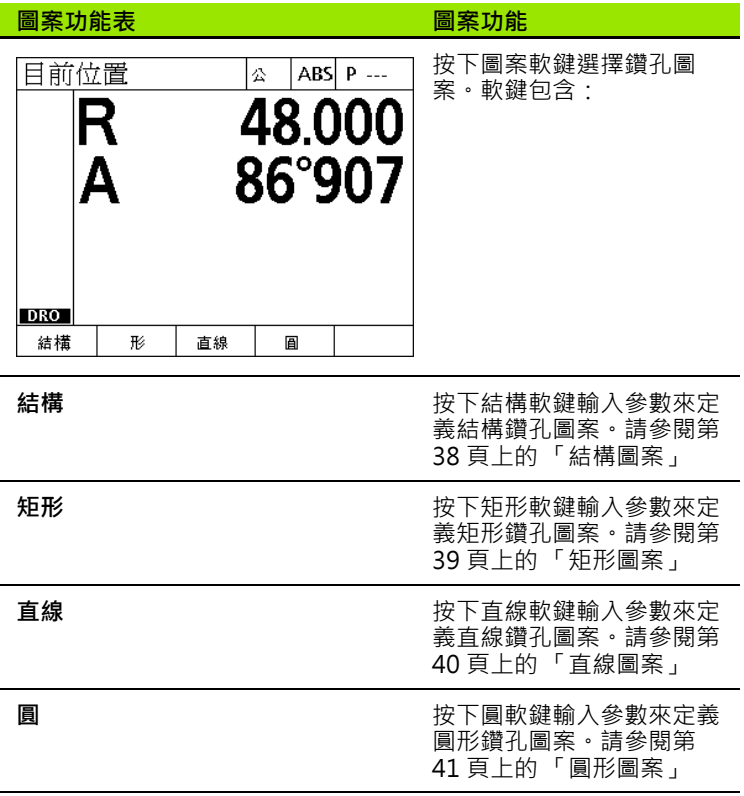

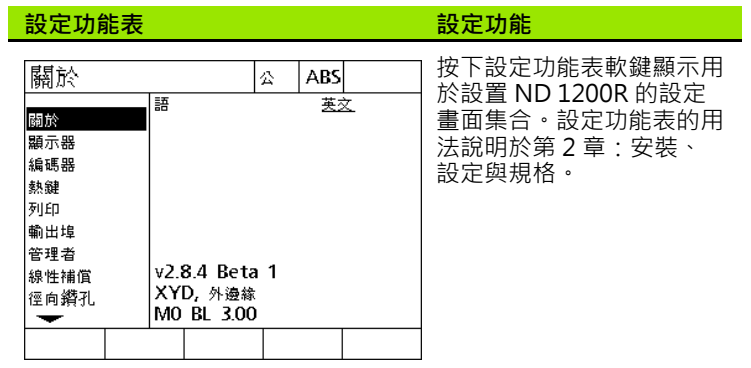

 $\bigcirc$ 

監察員與其他技術合格人員需要密碼才可進入設定功能表 組態資料欄。組態失誤會導致嚴重的量測錯誤。

### <span id="page-22-0"></span>**1.3 準備鑽孔**

#### <span id="page-22-1"></span>**ND 1200R 開機**

▶ 將 ND 1200R 開機。電源開關位於機殼背面, 開機之後, 或電源失效 之後,將顯示開機畫面[。請參閱第 13 頁上的 「將 ND 1200R 開](#page-12-1) [機」](#page-12-1).

▶按下 FINISH 鍵從開機畫面前往 DRO 畫面。

若 ND 1200R 設置成開機時建立工具機原點,將顯示訊息要求您手動 通過參考記號或特定軸參考。

#### <span id="page-22-2"></span>**建立工具機原點**

DRO 需要可重複的工具機原點,以便正確將校正圖提供給工具機外 型。

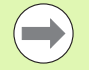

無主動校正時不建議使用工具機,否則會導致未知的定位 錯誤。

通常根據參照編碼器上的參考標記來校正,開機後要建立工具機原 點:

 在每一軸上移動工作台來辨識參考記號橫越。 若透過強制停止決定工具機原點:

移動工作台至強制停止參考位置並按下每一軸上的 ENTER。

#### <span id="page-23-0"></span>**調整 LCD 畫面對比**

若需要,使用數字鍵盤上的小數點以及 +/- 鍵調整 LCD 畫面對比。  $\mathbf{Q}$   $\left( \mathbf{H} \right)$   $\triangleright$  按下小數點鍵提高對比。  $\bigcirc$ ● → ★ 按下 +/- 鍵降低對比。

#### <span id="page-23-1"></span>**選擇直線量測單位**

**MM** IN

按下 MM 或 IN 軟鍵在公釐與英吋之間切換。

### <span id="page-23-2"></span>**選擇座標系統**

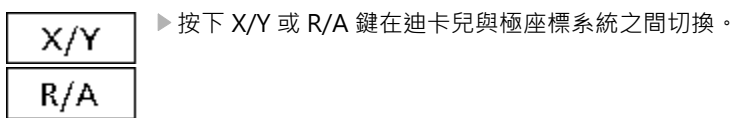

### <span id="page-24-0"></span>**探測位置**

使用硬式探針或是接觸式探針探測位置

使用硬式探針探測一點:

- 用探針接觸工件的邊緣。
- 按下輸入鍵,
- 輸入探針直徑。
- 按下方向鍵指示探測補償方向。
- 使用接觸式探針探測一點:
- 用探針接觸工件的邊緣。該點與探測方向將自動輸入。

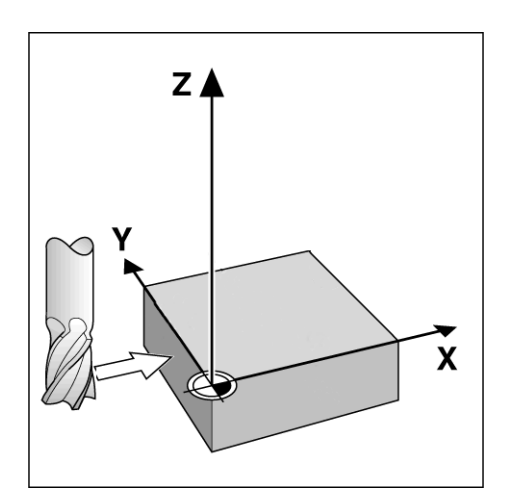

使用硬式探針探測位置

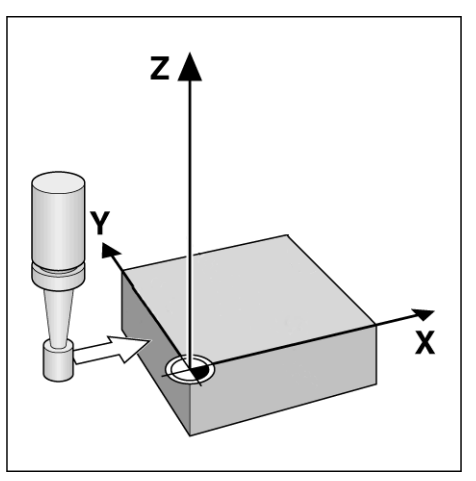

使用接觸式探針探測位置

### <span id="page-25-0"></span>**選擇探針直徑**

探針需要將工件上的軸歸零。探針的直徑可以調整,這在補償使用工 件偏移探針邊緣時需要。此直徑也是所使用的接觸式探針或硬式探針 之直徑。

要指派探針直徑:

**1.3 準備鑽孔**

1.3 準備鑽孔

- 按下工件原點軟鍵。
- 按下探針軟鍵。
- 輸入探針大小。
- 按下完成鍵。

#### <span id="page-26-0"></span>**將工件與軸校準**

精確鑽孔需要工件與量測軸完美校準,失準的工件會導致目標誤差。 使用歪斜功能將工具機座標轉換成工件座標,並且補償工件失準。每 次安裝新工件就必須量測歪斜。

利用在主要量測軸上探測工件的筆直邊緣,或利用探測二或更多預先 鑽孔,來量測歪斜線。

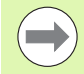

歪斜校準邊緣或直線必須排定在量測軸的 45 度之內。

#### **將工件邊緣與軸校準**

要將工件邊緣與軸校準:

- 校準工作平台上的工件。
- 按下工件原點 \> 歪斜。
- 沿著工件邊緣最少探測兩點。在此處所示的範例中,利用沿著工件 底部邊緣探測三點,將工件與 X 軸校準。
- 按下 FINISH 鍵。

工件可另外沿著垂直邊緣與 Y 軸校準。

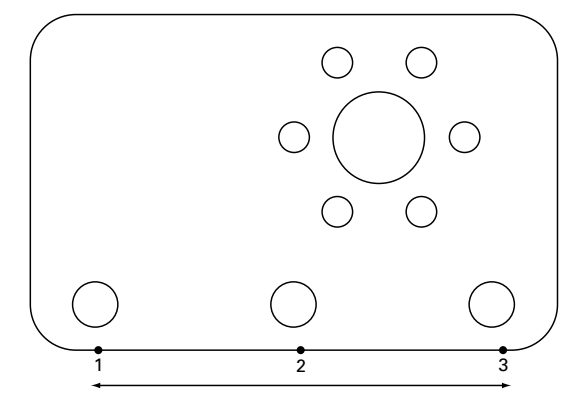

探測三點將工件的底部邊緣與 X 軸校準

 $\rightarrow$ 

笛卡兒座標系統的方位取決於工具機類型,可由監察員變 更 ( 需要密碼 )。

1.3 準備鑽孔 **1.3 準備鑽孔**

#### **將一對鑽孔與軸校準**

當工件必須對準兩個預先鑽孔的中心時,需要些時間。 將一對鑽孔與軸校準:

- 校準工作平台上的工件。
- 按下工件原點 \> 歪斜 \> 鑽孔。
- 繞著在歪斜當中要使用的第一鑽孔邊緣至少探測 3 點。
- 按下完成鍵完成第一鑽孔量測。
- 按下鑽孔軟鍵。

**1.3 準備鑽孔**

1.3 準備鑽孔

- ▶ 繞著在歪斜當中要使用的第二鑽孔邊緣至少探測 3點。
- 按下完成鍵完成第二鑽孔量測。
- 

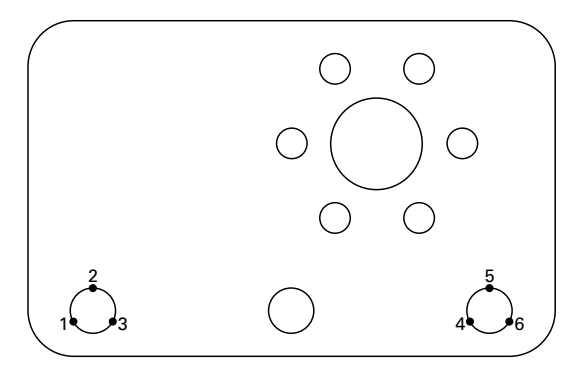

按下完成鍵完成歪斜。 探測每個鑽孔中三點,將鑽孔中心與 X 軸校準

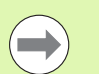

將探測點均勻分散在鑽孔四周,可提供更精準的鑽孔中心 位置。

#### <span id="page-28-0"></span>**建立工件原點**

從探測點、探測鑽孔的中心點或歪斜校準線與和該歪斜校準線垂直的 另一線交叉點所建立之一點,來建立工件原點。

#### <span id="page-28-1"></span>**從一探測點設定工件原點**

要從一探測點設定工件原點:

按下工件原點 \> 歸零 \>XY。

探測所要的工件原點位置。

#### <span id="page-28-2"></span>**從一歪斜線設定工件原點**

歪斜線的第一點自動設定為工件原點。最常見的方式是從歪斜校準線 與第二工件邊緣線的交叉點建立工件原點。

要從一歪斜線設定工件原點:

執行歪斜校準。

- 按下工件原點 \> 歸零。
- ▶按下軸歸零軟鍵 (相同軸用於歪斜線 )。
- 探測與歪斜線垂直的工件邊緣上之點。此時將工件原點設定為歪斜 校準線與探測的工件邊緣之交叉點。

#### <span id="page-28-3"></span>**將工件原點設定在鑽孔中心**

利用在鑽孔邊緣上探測至少三點,找出鑽孔中心。

要將工件原點設定在鑽孔中心:

按下工件原點 \> 歸零 \> 鑽孔。

- 在鑽孔邊緣上最少探測三點。
- 按下 FINISH 鍵。

將探測點均勻分散在鑽孔四周,可提供更精準的鑽孔中心 位置。

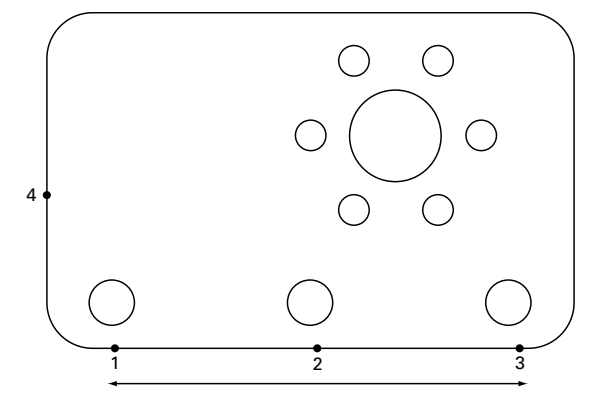

沿著底部執行歪斜並且在與歪斜線垂直的側邊上探測 一點

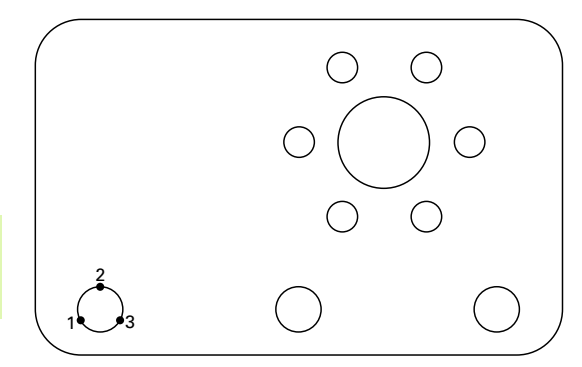

在鑽孔邊緣上最少探測三點

### <span id="page-29-0"></span>**移動工件原點**

1.3 準備鑽孔 **1.3 準備鑽孔**

若探針無法接觸到工件的原點,則可輸入已經探測的點座標來移動工 件原點。

要移動工件原點:

- ▶ 按下工件原點 \> 移動 0。
- 輸入與已探測的工件原點相關之 X 距離。
- 按下輸入鍵,
- 輸入與已探測的工件原點相關之 Y 距離。
- 按下完成鍵。

<span id="page-30-0"></span>**1.4 目標**

#### <span id="page-30-1"></span>**輸入目標**

ND 1200R 可簡單輸入目標位置座標。輸入目標位置座標之後,則建 立目標清單。目標清單會出現在 LCD 畫面左側。

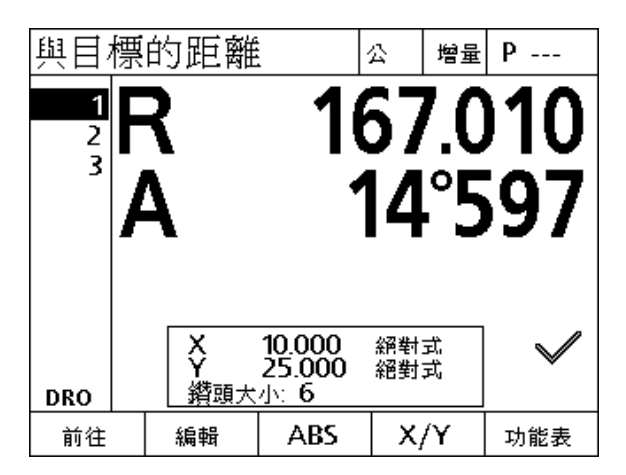

目標清單會出現在畫面左側

#### <span id="page-30-2"></span>**輸入絕對式目標位置**

要輸入絕對式目標位置:

- 按下 X 軸鍵。
- 輸入目標的 X 座標。
- 按下輸入鍵,
- 輸入目標的 Y 座標。
- 按下完成鍵。

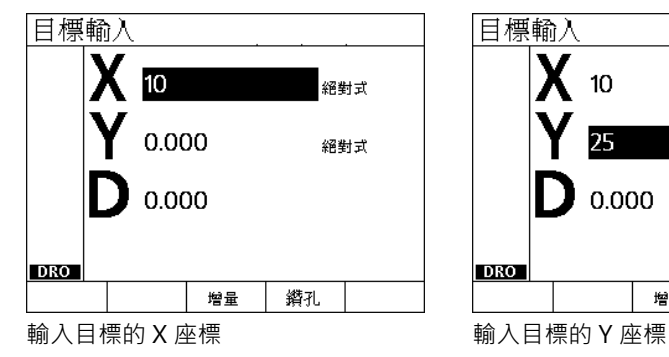

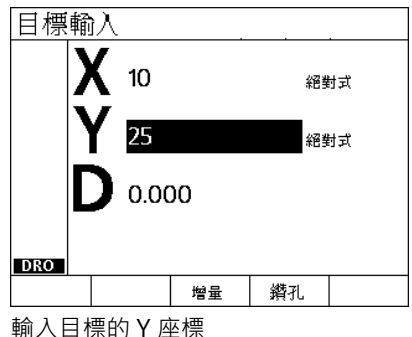

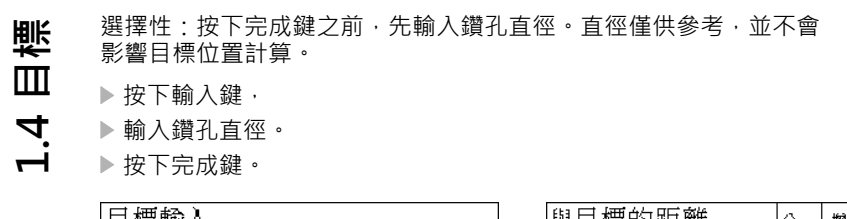

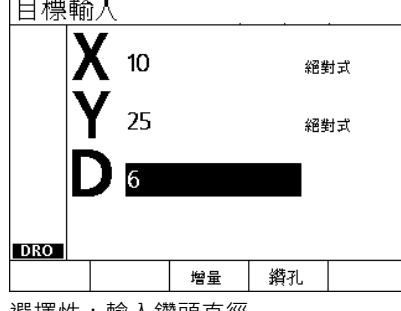

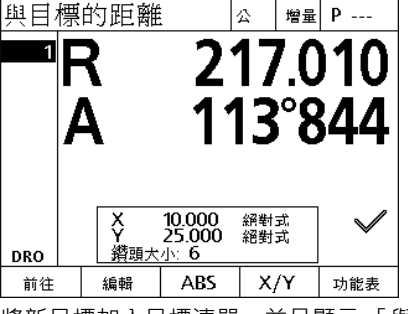

選擇性:輸入鑽頭直徑 將新目標加入目標清單,並且顯示 「 與 目標的距離」畫面

#### <span id="page-32-0"></span>**輸入增量式目標位置**

要輸入增量式目標位置:

- 按下 X 軸鍵。
- 輸入新目標相對於先前輸入目標的 X 座標。
- ▶按下 ABS/INC 軟鍵切換至增量式模式。
- 輸入先前輸入目標的編號。
- 按下輸入鍵,

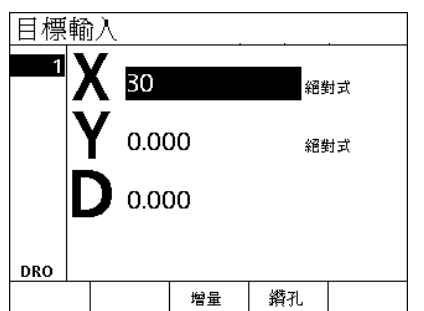

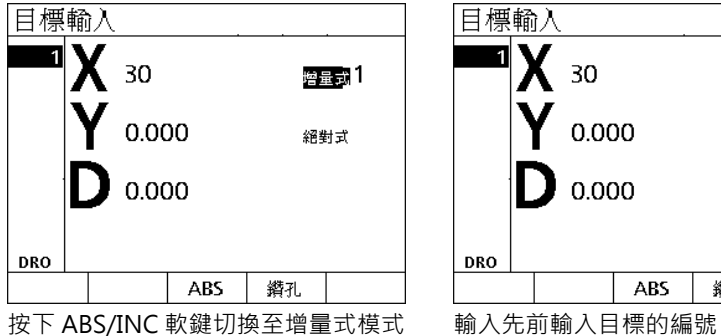

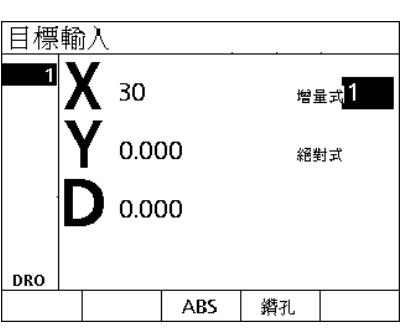

輸入新目標相對於先前輸入目標的 X 座 標

- **1.4 目標**
- 輸入新目標相對於先前輸入目標的 Y 座標。
- 按下 ABS/INC 軟鍵切換至增量式模式。

輸入先前輸入目標的編號。

- 按下 FINISH 鍵。
- 選擇性:按下完成鍵之前,先輸入鑽孔直徑。直徑僅供參考,並不會 影響目標位置計算。
- 按下輸入鍵,
- 輸入鑽孔直徑。
- 按下 FINISH 鍵。

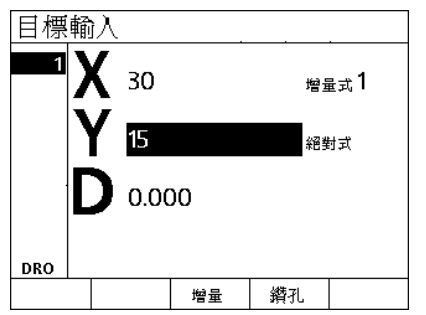

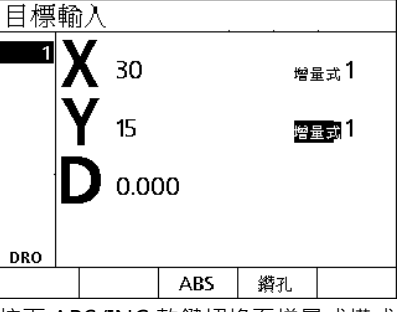

目標輸入  $30$ 增量式1 15 增量式 0.000 **DRO** ABS 鑽孔 輸入先前輸入目標的編號

輸入新目標相對於先前輸入目標的 Y 座 標

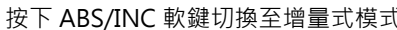

#### <span id="page-34-0"></span>**編輯與清除目標**

#### <span id="page-34-1"></span>**編輯目標**

要編輯目標:

- 使用向上與向下鍵選擇目標清單內的目標。
- ▶按下編輯軟鍵,如此顯示「目標編輯」畫面。
- ▶ 要編輯目標位置座標, 請依照先前的指令輸入目標位置。

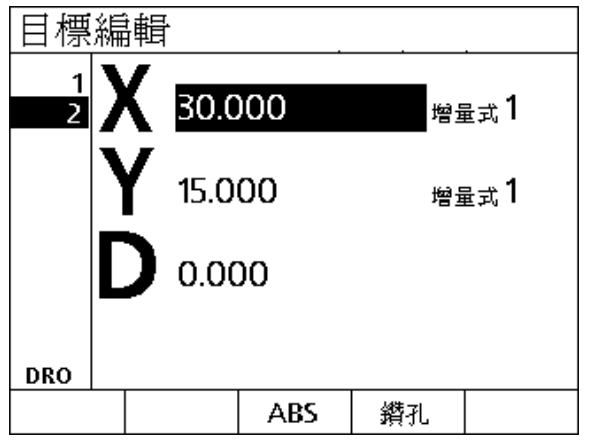

目標編輯畫面

#### <span id="page-34-2"></span>**刪除目標**

要刪除目標:

- 使用向上與向下鍵選擇目標清單內的目標。
- ▶按下取消鍵, LCD 畫面上的訊息將詢問「 確定要刪除此目標 ? 」。 按下是軟鍵,

#### <span id="page-34-3"></span>**清除目標清單**

要清除目標清單:

- ▶按下 LCD 開 / 關鍵 · LCD 畫面上的訊息將告知「顯示器將在 15 秒內 關閉,或可按以下任一軟鍵清除目標與工件原點。」
- 按下清除軟鍵。

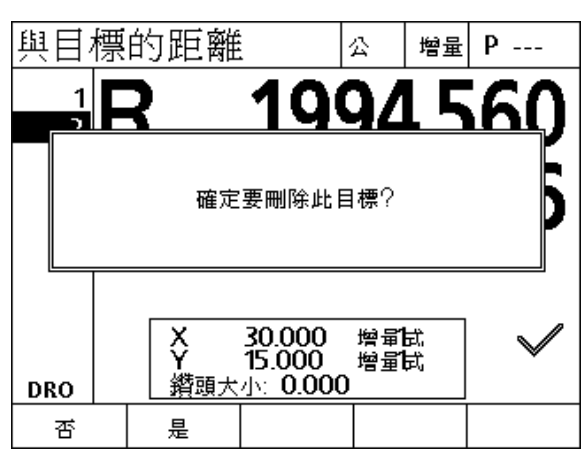

從目標清單中刪除目標

#### <span id="page-35-0"></span>**標記目標**

**1.4 目標**

目標清單內的位置可用打勾記號標記,以便識別供進一步加工操作使 用的目標。

要標記目標:

- 使用向上與向下鍵選擇目標清單內的目標。
- 按下打勾符號旁邊的軸鍵將目標標記。

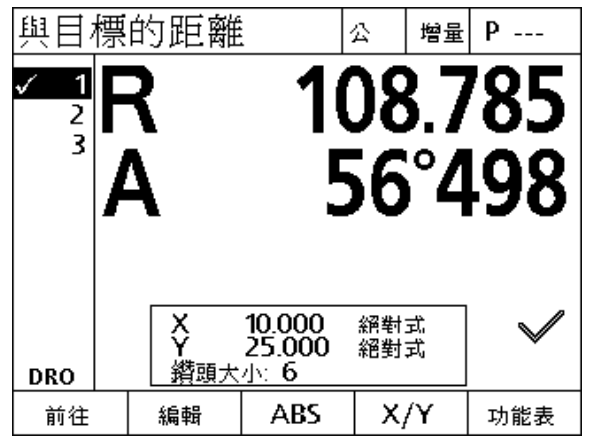

標記目標供進一步加工操作
## **1.5 目標圖案**

目標圖案允許一種利用輸入參數給排列在四個圖案之一內的目標座 標, 迅速建立目標之方法。

可用的圖案有:

- 結構
- 矩形
- 直線
- 圓

#### **結構圖案**

**1.5 目標圖案**

1.5 目標

案 硘

要建立結構圖案:

- ▶按下功能表 \> 圖案 \> 結構。
- ▶ 使用向上與向下方向鍵在參數資料欄位之間導覽, 並且輸入圖案所 需的參數值。
- ▶按下完成鍵。圖案內的目標已經加入目標清單,並且顯示目前位置 畫面。

再次按下完成鍵導覽至圖案內的第一目標。

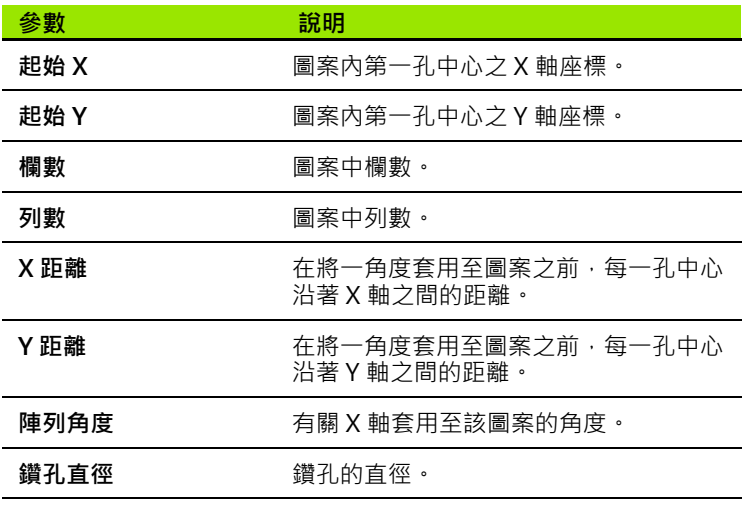

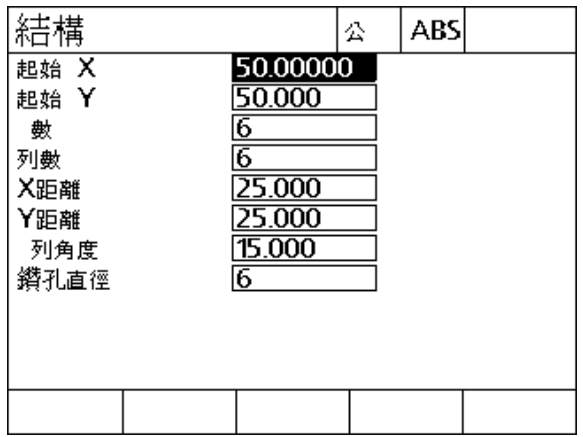

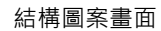

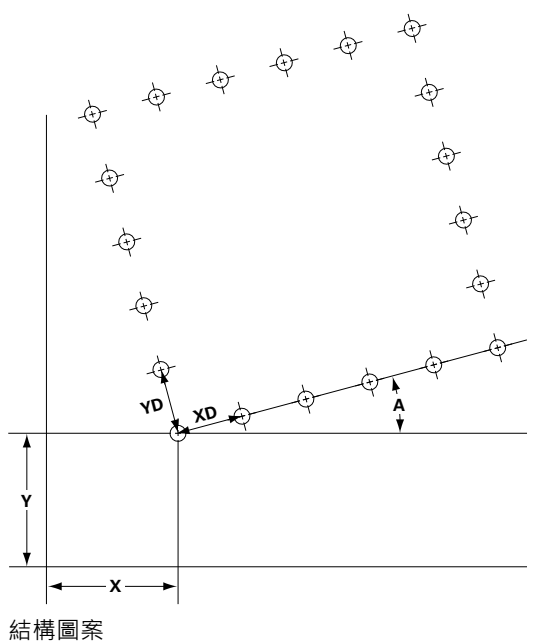

#### **矩形圖案**

要建立矩形圖案:

- 按下功能表 \> 圖案 \> 矩形。
- ▶ 使用向上與向下方向鍵在參數資料欄位之間導覽,並且輸入圖案所 需的參數值。
- ▶按下完成鍵。圖案內的目標已經加入目標清單,並且顯示目前位置 畫面。
- 再次按下完成鍵導覽至圖案內的第一目標。

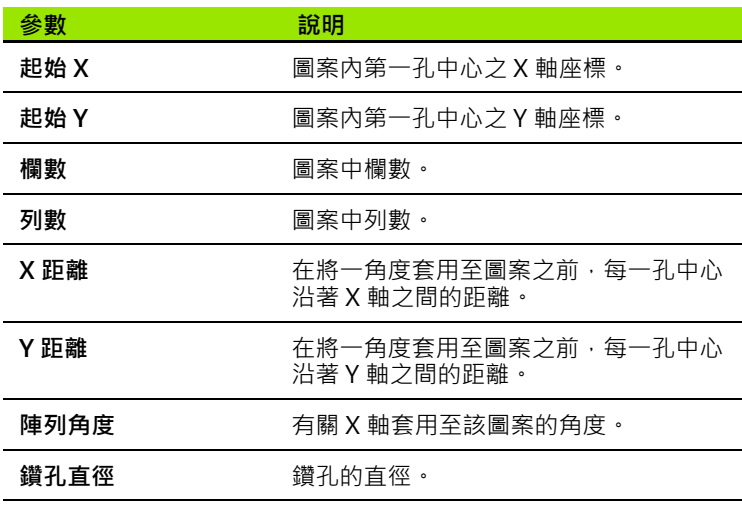

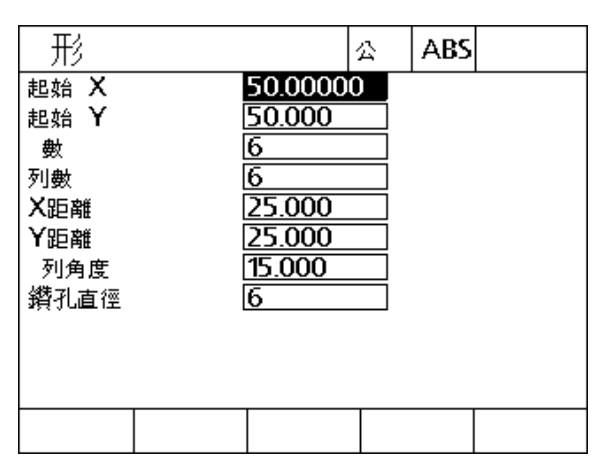

矩形圖案畫面

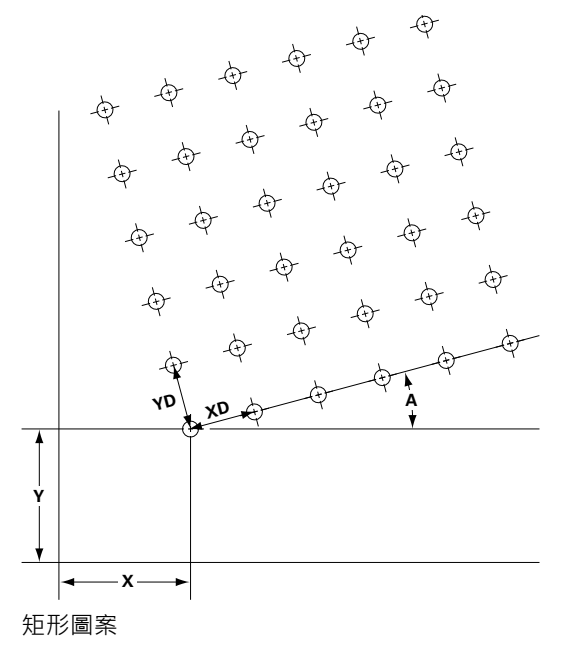

#### **直線圖案**

**1.5 目標圖案**

1.5 目標圖

案

要建立直線鑽孔圖案:

- 按下功能表 \> 圖案 \> 直線。
- 使用向上與向下方向鍵在參數資料欄位之間導覽,並且輸入圖案所 需的參數值。
- ▶按下完成鍵。圖案內的目標已經加入目標清單,並且顯示目前位置 畫面。
- 再次按下完成鍵導覽至圖案內的第一目標。

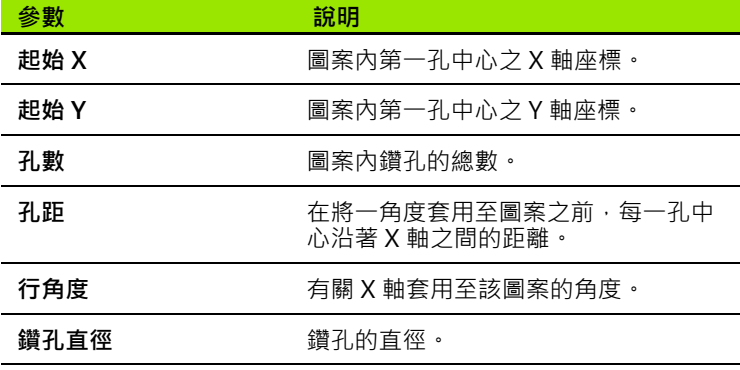

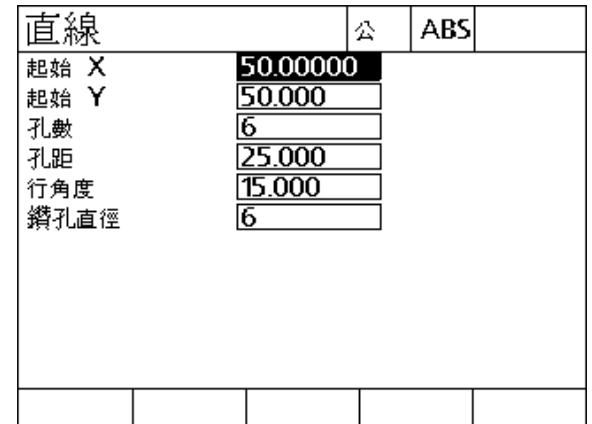

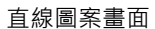

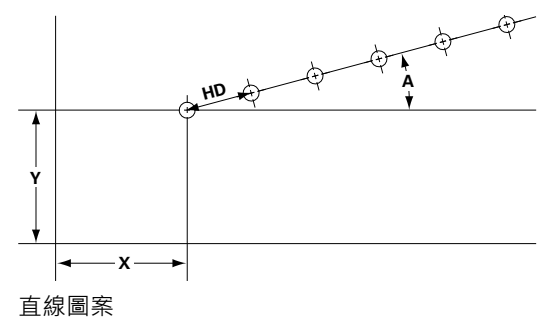

#### **圓形圖案**

要建立圓形圖案:

- ▶按下功能表 \> 圖案 \> 圓形。
- ▶ 使用向上與向下方向鍵在參數資料欄位之間導覽,並且輸入圖案所 需的參數值。
- ▶按下完成鍵。圖案內的目標已經加入目標清單,並且顯示目前位置 畫面。
- 再次按下完成鍵導覽至圖案內的第一目標。

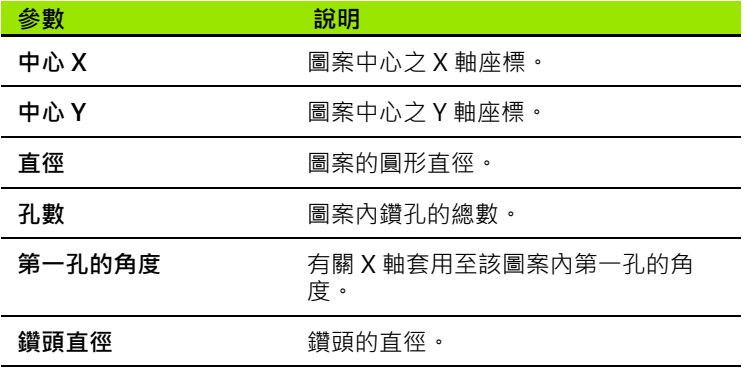

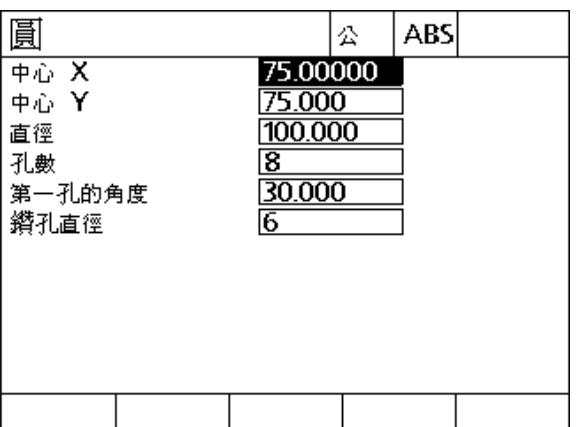

圓形圖案畫面

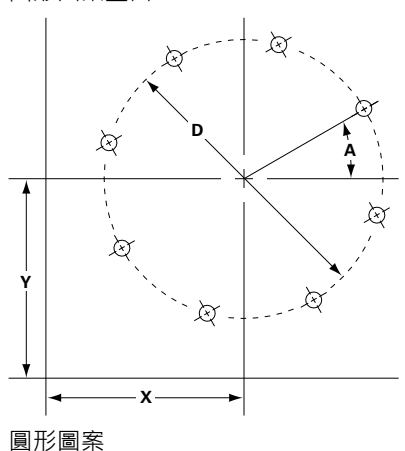

1.5 目標圖案 **1.5 目標圖案**

# **1.6 目標程式**

目標程式允許使用者儲存並執行目標清單程序,供稍後使用。這允許 使用者在工件與程式之間切換,而不用重新輸入目標座標。

- 目標程式可為:
- ■已儲存
- 執行

**1.6 目標程式**

1.6 目標程式

- 已鏡射
- 已列印
- ■已刪除

#### **儲存程式**

要儲存目標程式:

- 建立目標程序。
- 按下功能表 \> 程式 \> 儲存。
- 輸入程式編號。該編號最多 12 位數。

按下確定軟鍵。

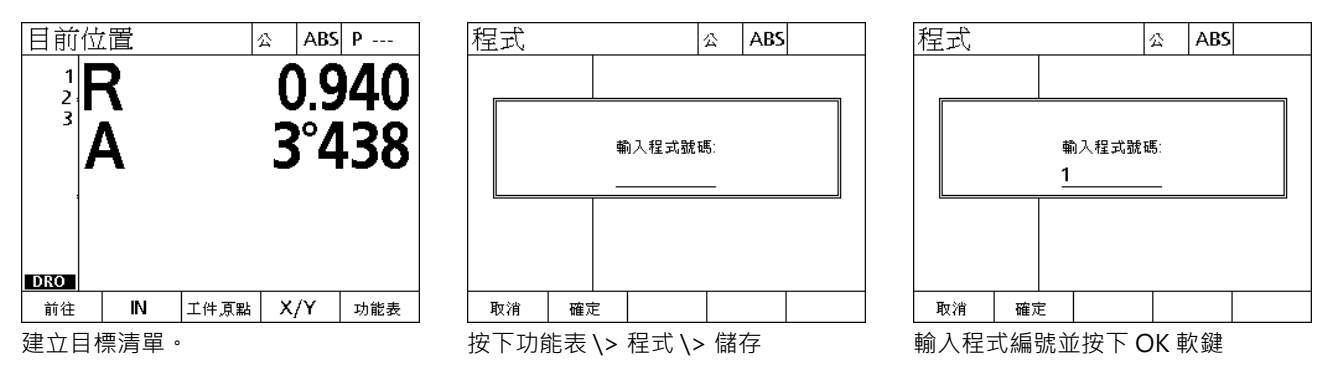

## **執行程式**

要執行目標程式:

- 按下功能表 \> 程式。
- 使用向上與向下鍵選擇程式。
- ▶按下執行軟鍵。顯示 「與目標畫面的距離」,並且在畫面右上角上 顯示程式編號。

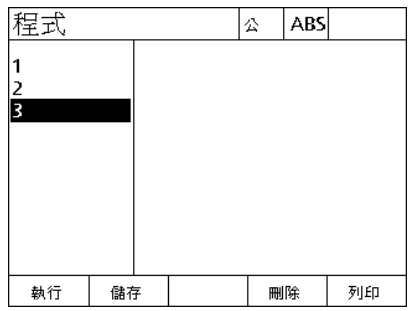

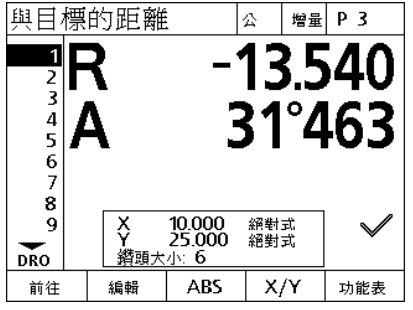

按下功能表 \> 程式, 選擇程式並且按 執行軟鍵

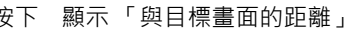

#### **鏡射程式**

**1.6 目標程式**

1.6 目標程式

要鏡射目標程式:

- ▶ 按下功能表 \> 程式。
- 使用向上與向下鍵選擇程式。
- 按下鏡射軟鍵。

#### 按下該軸的軸鍵來鏡射軸向。顯示 「與目標畫面的距離」。

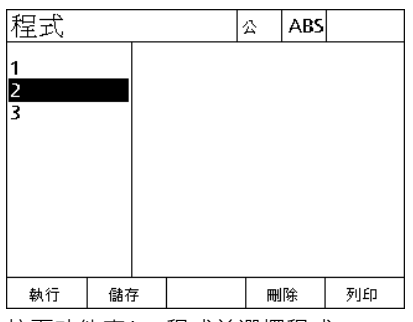

選擇 軸。  $\boldsymbol{\times}$ Ý

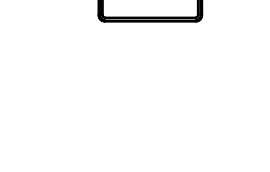

#### 按下功能表 \> 程式並選擇程式 按下鏡射軟鍵 按下軸鍵選擇要鏡射的軸

## **刪除程式**

要刪除目標程式:

- ▶ 按下功能表 \> 程式 \> ·
- 使用向上與向下鍵選擇程式。
- 按下刪除軟鍵。
- 按下是軟鍵確認程式刪除。

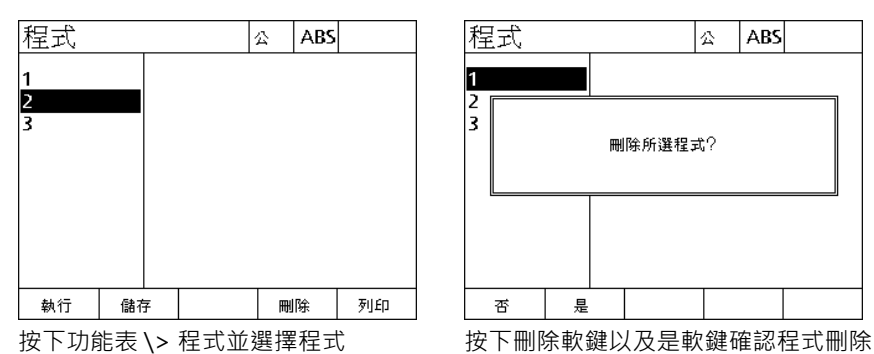

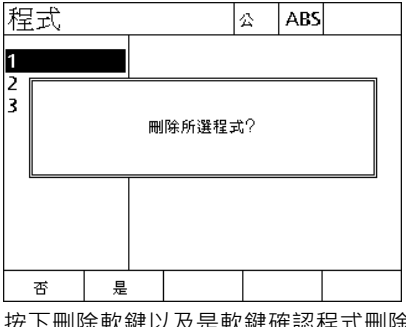

# **1.7 導覽至目標**

ND 1200R 將所有輸入的目標位置顯示為與目前位置的 R ( 半徑 ) 與 A ( 角度 ) 距離 · 利用將鑽頭移動至所要目標位置之上的零位置, 達成 導覽至目標。這用於直接訂定目標或形成圖案功能。

要導覽至目標:

**1.7 導覽至目標**

1.7 導覽至

瘭  $\overline{m}$ 

> 選擇目標。顯示 「與目標畫面的距離」。 ▶ 沿著 R 軸移進或移出刀具, 直到 R 的讀數為零。 ▶ 旋轉徑向臂, 直到 A 的讀數為零。此時刀具定位在目標中心之上。 鎖定鑽頭並鑽出鑽孔。

 $\qquad \qquad \qquad \Box$ 

最重要是先將 R 軸歸零。若 A 軸已經先歸零並且沿著 R 軸 移進或移出刀具,則將喪失 A 軸上的歸零。

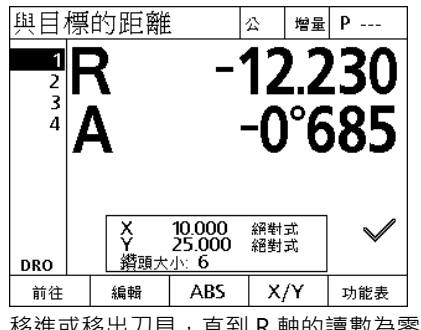

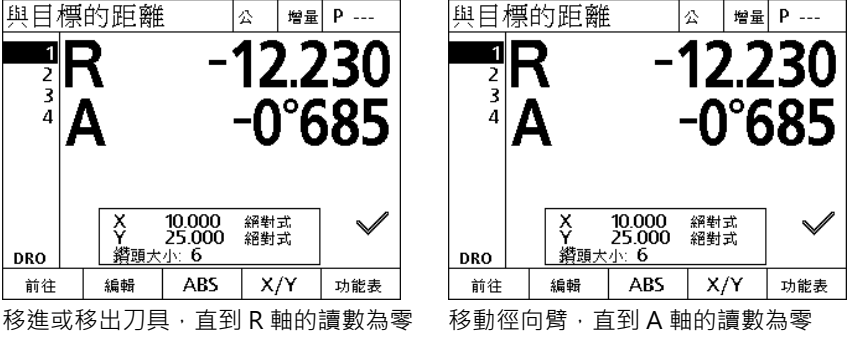

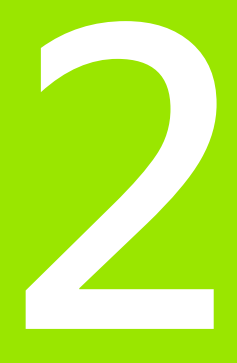

## **安裝、設定與規格**

# **2.1 ND 1200R 出貨內含物**

ND 1200R 的出貨內含物說明如下。內附重新包裝指示說明, 用於將 ND 1200R 送回給經銷商和 OEM 客戶進行設置,然後送交給末端使 用者。

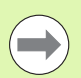

請保留 ND 1200R 包裝材料以便寄回或運送給末端使用 者。

#### **與 ND 1200R 一起的物品**

- 下列物品連同 ND 1200R 一起出貨:
- ■ND 1200R 說明書
- 安裝立架硬體
- 電源線
- ■ND 1200R 快速參考指南
- 保固註冊卡

#### **另可內含選配物品**

根據購買時的選配以及配件,下列物品可隨附於 ND 1200R 內:

- 遠端腳開關
- ■遠端鍵盤
- ■ND 1200R 保護蓋
- QC-Wedge 通訊軟體

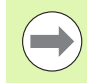

運送途中若有任何組件受損,請保留包裝材料以供檢查, 並且連絡貨運公司進行調解。請連繫海德漢經銷商或 OEM 來更換零件。

### **重新包裝 ND 1200R**

當運送 ND 1200R 給末端使用者時,請將所有 ND 1200R 組件重新包 裝在收到物品時的原廠包裝內。

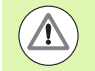

必須複製原始包裝並且將 LCD 面向上插入,避免螢幕受 損。

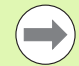

送回 ND 1200R 維修時,不必寄回安裝立架與儀器隨附的 硬體。

- 附上 ND 1200R 儀器的安裝螺絲與墊圈。
- ■將 ND 1200R 運送給末端使用者時,記得放入厚紙箱內容物。將 ND 1200R 送回工廠維修時,厚紙箱內可不裝東西。
- 將儀器、泡棉和厚紙箱內容物重新包裝成如出廠模樣, 儀器應該面 朝上放入紙箱內。
- 運送給末端使用者時,請放回紙箱最上面的保固卡與紙墊板。最後 放入 「開始之前」紙墊板。

## **2.2 硬體安裝**

ND 1200R 安裝簡易。本小節說明如何安裝 ND 1200R 硬體。

#### **組裝安裝立架**

ND 1200R 用軸肩螺絲、帽螺絲以及隨附的墊片固定至安裝立架的旋 轉槽上。

- ▶ 如右邊所示,將 ND 1200R 組裝到安裝立架。
- ▶鎖緊軸肩螺絲 (1)。
- ▶鎖緊帽螺絲 (5) 和墊片 (3 與 4), 如此 ND 1200R 可在調整到所要傾斜 位置之後鎖緊。
- 將 ND 1200R 調整至所要的傾斜位置。

將帽螺絲 (**5**) 完全鎖緊來固定 ND 1200R。

#### **檯面位置與安裝**

將 ND 1200R 放置在平坦、穩定的表面上, 或如右圖所示使用四顆 10/32 螺絲從底部栓至穩定表面。

尺寸單位為公釐。

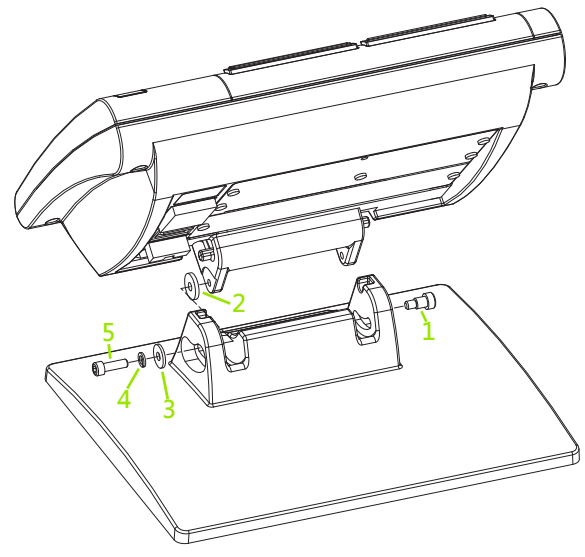

安裝立架組合

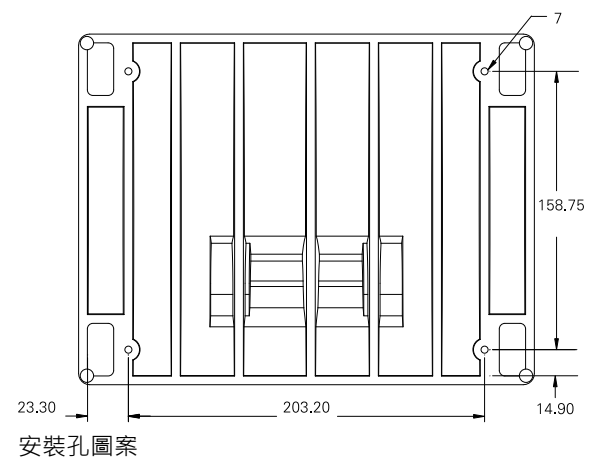

#### **懸臂安裝 ( 選配 )**

將懸臂安裝轉接頭固定至 ND 1200R · 並如右圖所示用螺栓將轉接頭 與 ND 1200R 固定至懸臂。

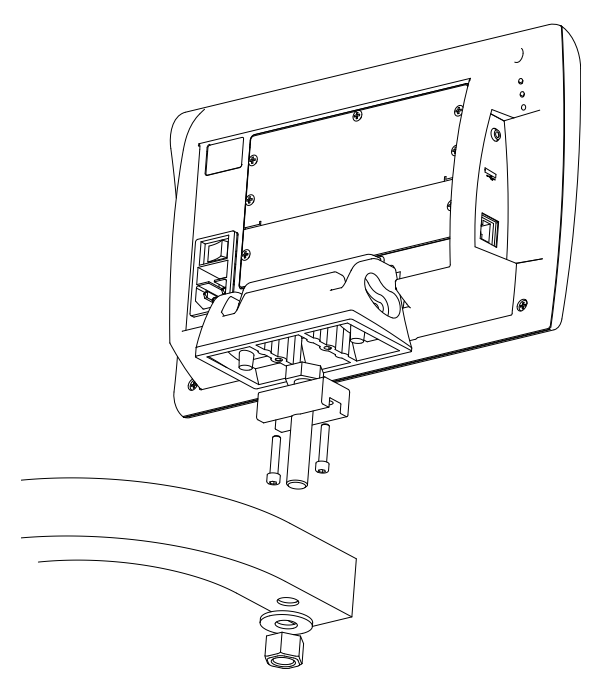

選配的懸臂安裝

**2.2 硬體安裝**

2.2 硬體安装

## **連接電源**

2.2 硬體安装 **2.2 硬體安裝**

透過高品質電湧抑制器將 ND 1200R 連接至電源。電湧抑制器限制因 為電機或閃電瞬間造成潛在危害電源線的幅度,並且保護 ND 1200R 防止大多數會毀損系統記憶體或損壞電路的瞬間電壓。

請勿將電源線放置在遭人踩踏或會絆倒人的地方。只將 3 線式電源插 頭連接至 3 線式接地電源插座。

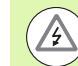

請勿在電源線上連接 2 線轉 3 線轉接頭,或移除第三接地 線以便讓插頭插入 2 線式插座。修改第三線接地或使第三 線接地無效會造成安全危害,因此並不允許。

電源接頭組合包含:

- **1** 電源開關
- **2** 保險絲盒
- **3** 電源線接頭

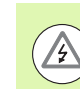

要從 ND 1200R 電源接頭拔掉電源線之前,請先中斷與 AC 電源的連接。電源插座上的 AC 電壓相當危險,會導致 人員重傷或死亡。

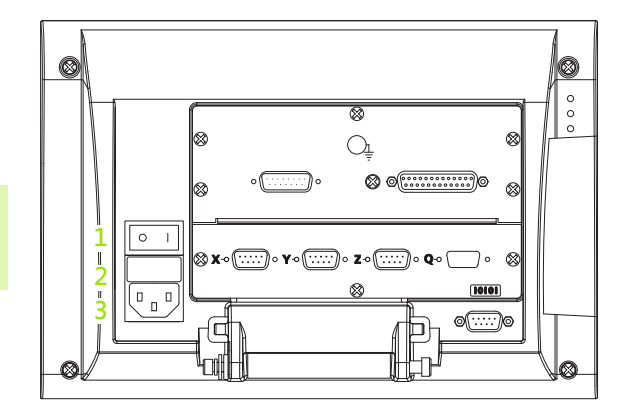

電源開關、保險絲和接頭

#### **連接編碼器與探針**

軸編碼器以及探針固定至 ND 1200R 背面上的介面接頭,許多編碼器 介面都可用來匹配 ND 1200R 可使用的各種編碼器。軸編碼器接頭的 類型與數量完全取決於應用情況。本圖內的 ND 1200R 包含用於 X、Y 和 Z 軸以及接觸式探針的接頭。編碼器輸入在購買當初就指定為類比 或 TTL, 並且無法現場改變。

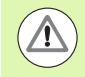

請勿將編碼器纜線放置在遭人踩踏或會絆倒人的地方。

編碼器接頭位置有:

- **1** X 軸
- **2** Y 軸
- **3** Z 軸
- **4** 接觸式探針

0 10  $\circ$   $\circ$ ▩ ▩  $\mathcal{O}_{\!\!\frac{1}{\tau}}$ **4** ķ. ⊗x∘(<del>….</del>) Q w **1 2 3**  $\overline{(\begin{smallmatrix} 0 & 0 \\ 0 & 0 \end{smallmatrix})}$ ෧ඁඁ෩ -वि Ó

編碼器軸接頭

若要連接編碼器纜線以及探針:

- ▶ 確認 ND 1200R 已關機。
- ▶ 將軸編碼器緊密連接至接頭。每一接頭附近都提供軸標籤, 若接頭 包含安裝螺絲,請勿旋轉過緊。

**2.2 硬體安裝**

2.2 硬體安装

### **連接電腦**

**2.2 硬體安裝**

2.2 硬體安装

量測結果資料可使用未跳線的序列纜線透過 RS-232 連接埠 (**1**) 傳送至 電腦。若要連接電腦:

- ▶ 確認 ND 1200R 和電腦都已關機。
- ▶ 使用標準直通序列纜線將電腦COM連接埠連接至ND 1200R RS-232 序列埠 (1) · 確定纜線接頭鎖緊, 但不要旋轉接頭螺絲過緊 ·
- 供電給電腦,然後給 ND 1200R。ND 1200R 透過 RS-232 序列埠 (**1**) 通訊的預設設定為:

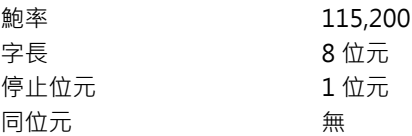

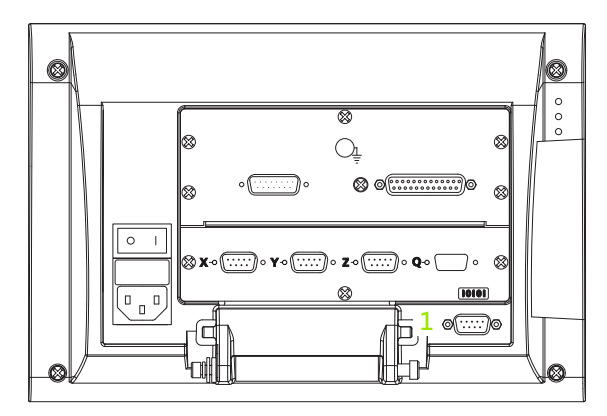

▶ 啟動將用來與 ND 1200R 通訊的電腦應用程式 · 並且設置 COM 連接 │ RS-232 接頭 埠的通訊屬性匹配 ND 1200R 的屬性。

## **連接耳機**

在吵雜聽不到警報聲或安靜到警報聲太吵的環境內,警報聲可傳送到 耳機。

喇叭插座 (**1**) 位於 ND 1200R 側邊。

若要連接耳機:

▶ 確認 ND 1200R 已關機。將耳機插入外殼側邊上的喇叭插座 (1)。

確定耳機插頭完全插入。

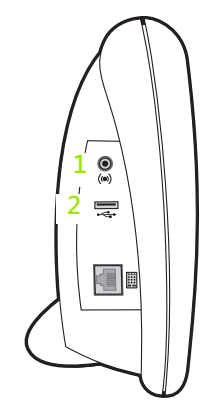

**2.2 硬體安裝**

2.2 硬體安装

#### 耳機、USB 接頭

### **連接 USB 印表機**

ND 1200R 支援特定 USB 印表機。印表機機型由海德漢在購買時指 定,或稍後由海德漢核准。

USB 連接埠 (**2**) 位於 ND 1200R 側邊。

若要連接 USB 印表機:

- ▶ 確認 ND 1200R 和印表機都已關機。將 USB 印表機連接至機殼側邊上 USB Type A 連接埠 (**2**)。
- 確定 USB 纜線插頭完全插入。

#### **連接選配的腳開關或遠端鍵盤**

選配的腳開關與遠端鍵盤都連接至 ND 1200R 側邊上的 RJ-45 接 頭。

通常, 選配的腳開關或遠端鍵盤只能擇一使用。不過, 使用 RJ-45 分 配器就可同時連接這兩種配件。

RJ-45 接頭與 RJ-45 分配器顯示如下:

**1** RJ-45 接頭

**2.2 硬體安裝**

2.2 硬體安装

**2** RJ-45 分配器

大多數電料行都可購得 RJ-45 分配器。

腳開關與遠端鍵盤可單獨或結合使用:

腳開關

 $\overline{\phantom{a}}$ 

■遠端鍵盤

腳開關和遠端鍵盤

當腳開關與遠端鍵盤都使用 RJ-45 分配器連接時,可保留每一裝置的 所有操作功能。不過,此開關與遠端鍵盤的數字鍵 7 和 8 共享熱鍵映 射·結果, 指派給兩開關接點的功能也映射至遠端數字鍵 7 和 8 ·

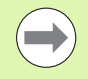

稍後在本章內的 「軟體設定 / 熱鍵」內將討論熱鍵[。請參](#page-75-0) [閱第 76 頁上的 「熱鍵指派」](#page-75-0).

若要連接腳開關或遠端鍵盤:

- ▶ 確認 ND 1200R 已關機。
- ▶若使用多個裝置,請將 RJ-45 分配器插入 ND 1200R 的 RJ-45 接頭內。
- ▶若要使用多個裝置時,請將裝置的 RJ-45 插頭連接至 RJ-45 分配器, 或只使用單一裝置時,則直接將插頭連接至 ND 1200R 的 RJ-45 接 頭。

 $\bullet$  $($ (e))  $\equiv$  $\blacksquare$ lii **1 2** RJ-45 接頭與 RJ-45 分配器

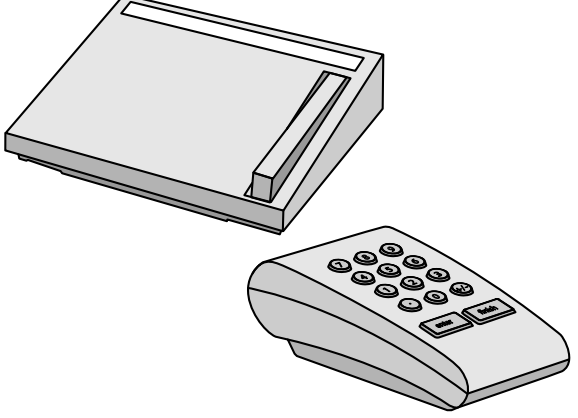

選配的腳開關和遠端鍵盤

# **2.3 軟體設定**

在第一次使用 ND 1200R 之前以及任何時間鑽孔或通訊需求變更時, 都必須先設置其操作參數。每天使用 ND 1200R 並不需要重新設置軟 體設定。

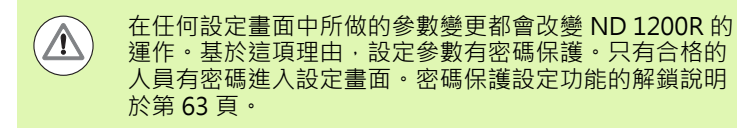

已使用設定功能表畫面設置軟體。

設定畫面內設置的參數將保留到:

- 更換資料備份電池
- 維護人員清除資料和設定
- 使用設定功能表畫面變更參數
- ■執行特定軟體升級

## **設定功能表**

**2.3 軟體設定**

2.3 軟體設定

ND 1200R 的大部分參數操作都使用畫面以及設定功能表內的資料欄 位來設置,將顯示對應設定參數資料欄位的設定畫面左邊上之設定功 能表項目反白,並且選擇畫面右邊上的欄位。

- **1** 設定功能表項目:設定畫面名稱
- **2** 設定資料欄位:已輸入設定資料
- **3** 設定選擇欄位:已做出設定選擇

設定功能表使用容易:

- 按下功能表軟鍵,然後按下設定軟鍵。
- ▶ 在功能表内上或下導覽, 使用向上 / 向下鍵將所要的功能表項目反 白。
- ▶ 使用向左 / 向右鍵從功能表 ( 左邊 ) 導覽至設定欄位 ( 右邊 ) 。
- ▶ 使用向上 / 向下鍵往上或往下導覽來將所要的資料反白或選擇欄位。
- ▶ 使用數字鍵盤輸入設定資料,或當欄位反白時從軟鍵選擇或所示清 單中選擇設定參數。
- ▶按下 FINISH 鍵儲存輸入並返回設定功能表。
- 再次按下 FINISH 鍵返回 DRO。

下幾頁內顯示使用設定功能表輸入監察員密碼的範例。

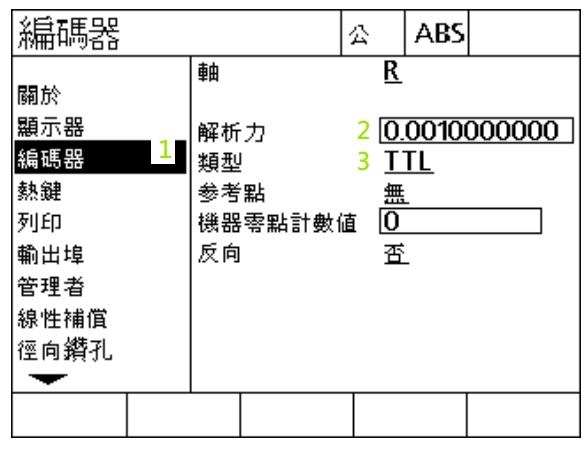

設定畫面功能表項目、資料欄位以及選擇欄位

#### **設定範例:輸入監察員密碼**

重要設定參數有密碼保護。只有合格的人員有密碼進入設定畫面參 數。在此範例中,將設定功能表導覽至監察員畫面,並且已輸入監察 員密碼。

若要輸入監察員密碼:

- 按下功能表軟鍵顯示功能表軟鍵。
- 按下設定軟鍵顯示設定功能表。
- ▶ 在功能表内上或下導覽, 使用向上 / 向下鍵將監察員功能表項目反 白。

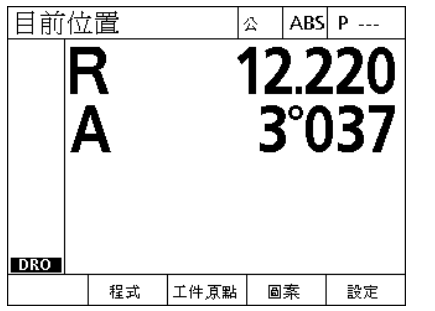

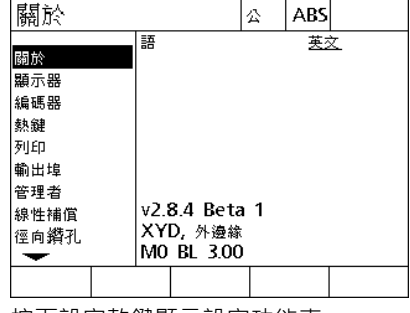

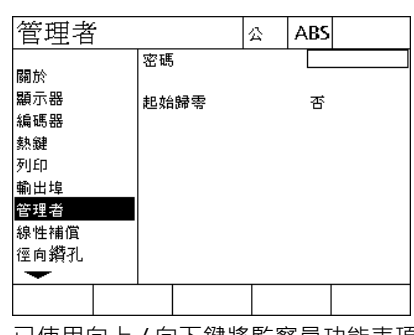

按下功能表軟鍵顯示功能表軟鍵 按下設定軟鍵顯示設定功能表 已使用向上 / 向下鍵將監察員功能表項 目反白

使用向右鍵從功能表導覽至密碼設定欄位。

使用數字鍵盤輸入監察員密碼。

**2.3 軟體設定**

2.3 軟體設定

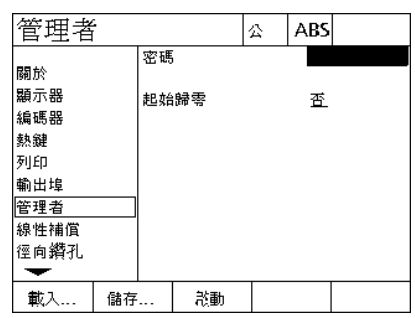

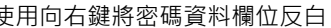

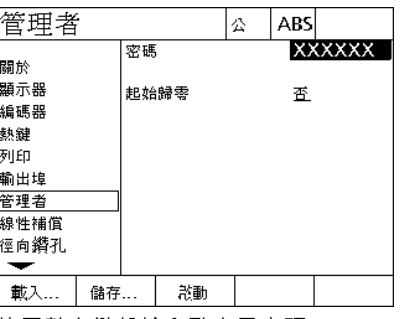

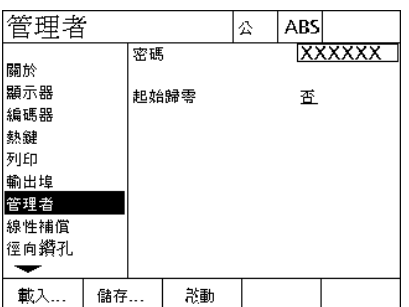

使用向右鍵將密碼資料欄位反白 使用數字鍵盤輸入監察員密碼 按下 FINISH 鍵儲存密碼並返回設定功能 表

按下 FINISH 鍵儲存密碼並返回設定功能表。

▶按下 FINISH 鍵返回 DRO ·

#### **設定順序**

根據硬體組態, ND 1200R 設定軟體內含最多 12 個畫面。在您的系統 內有可能並未啟動本章內說明的所有設定畫面。請忽略不適用於您的 ND 1200R 之畫面說明。

初始 ND 1200R 設定工作應該以此處所列順序來執行。在後續幾頁當 中將以此順序來呈現指示說明。

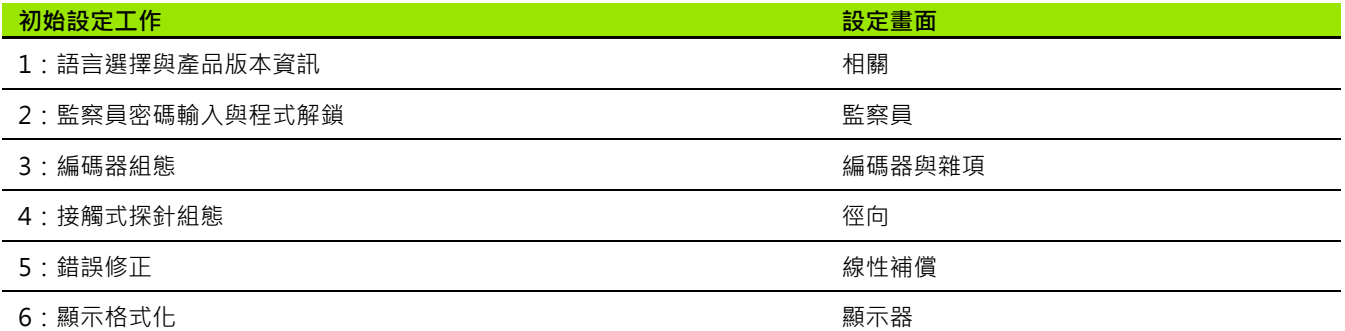

其他設定工作可用任何順序執行。

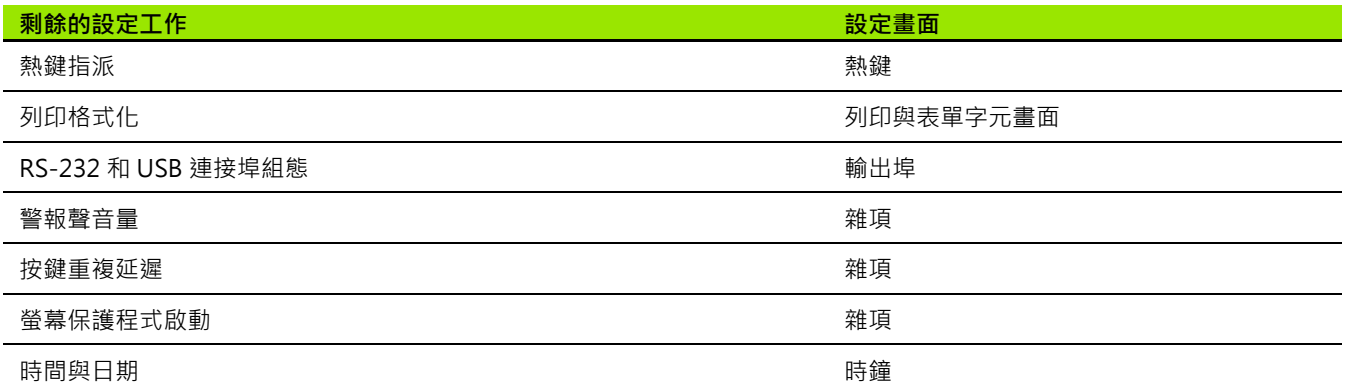

#### **語言選擇與產品版本**

2.3 軟體設定 **2.3 軟體設定**

「關於」畫面內含變更畫面上所顯示文字語言的選擇,包含傳輸或列 印的資料。關於畫面上也提供產品軟體與硬體資訊。

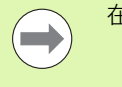

在需要技術支援時,就需要產品軟體與硬體版本資訊。

若要選擇語言:

▶按下功能表 \> 設定顯示設定功能表並將 「關於」功能表項目反白。

按下向右鍵來反白第一語言選擇欄位。

使用向上 / 向下鍵來選擇所要的語言。

按下是軟鍵,

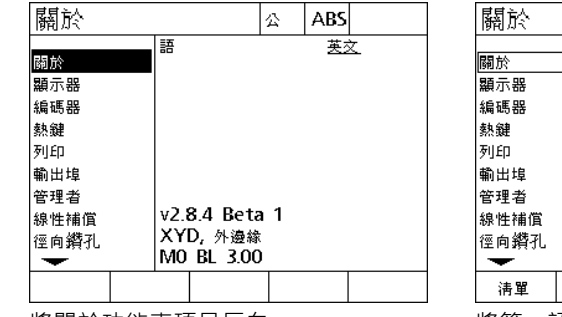

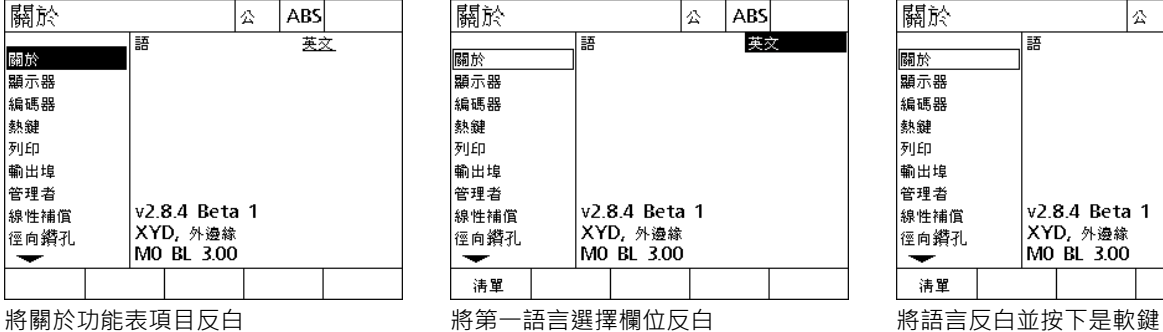

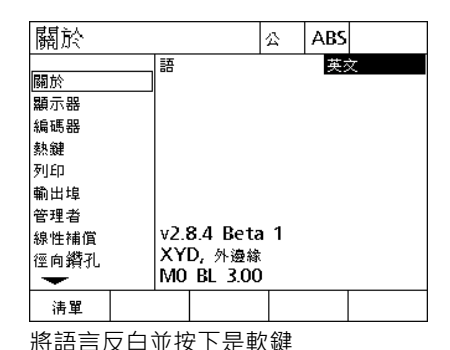

按下 FINISH 鍵儲存語言並返回設定功能表。

## <span id="page-62-0"></span>**監察員密碼**

監察員畫面內含密碼資料欄位以及起始歸零選擇欄位。

大多數設定參數都有密碼保護,只能在輸入密碼之後執行設定。若要 輸入監察員密碼:

▶按下功能表 \> 設定顯示設定功能表,然後將監察員功能表項目反 白。

將密碼資料欄位反白。

輸入監察員密碼。

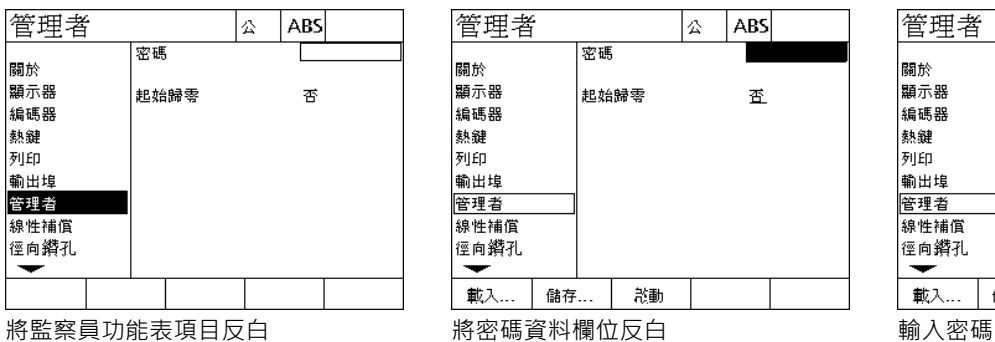

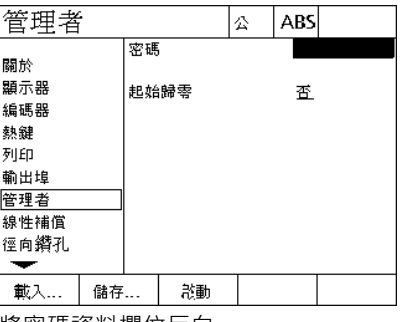

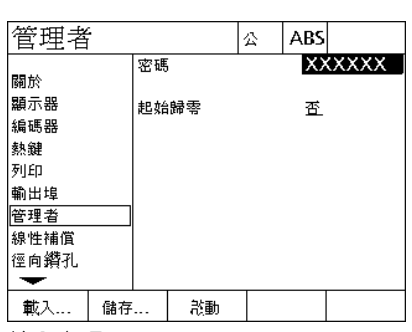

2.3 軟體設定 **2.3 軟體設定**

#### 要啟用起始歸零:

將起始歸零選擇欄位反白。

按下是軟鍵,

**2.3 軟體設定**

2.3 軟體設定

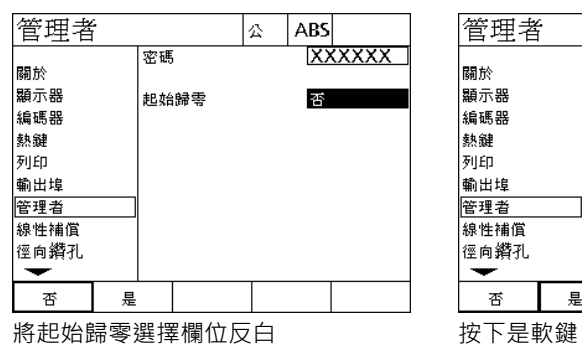

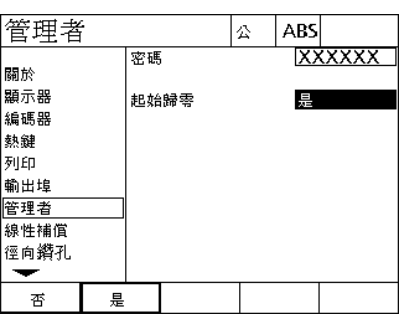

按下 FINISH 鍵儲存參數並返回設定功能表。

#### **編碼器組態**

編碼器與雜項畫面內含用於設置編碼器的資料與選擇欄位。

#### **編碼器畫面**

編碼器畫面組態欄位包含:

軸選擇

 $\rightarrow$ 

- 編碼器解析度
- ■編碼器類型 (TTL、類比或序列)
- 參考記號選擇
- ■工具機歸零偏移 (MZ Cnts)
- ■將編碼器計數方向顛倒

若要設置編碼器畫面內的編碼器設定:

- ▶按下功能表 \> 設定顯示設定功能表, 然後將編碼器功能表項目反 白。
- ▶ 將軸選擇欄位反白, 然後按下軟鍵選擇所要的軸。

所有軸的設定程序都相同。

 將解析度資料欄位反白,然後在單位選擇欄位內顯示的單位之內輸 入編碼器解析度。

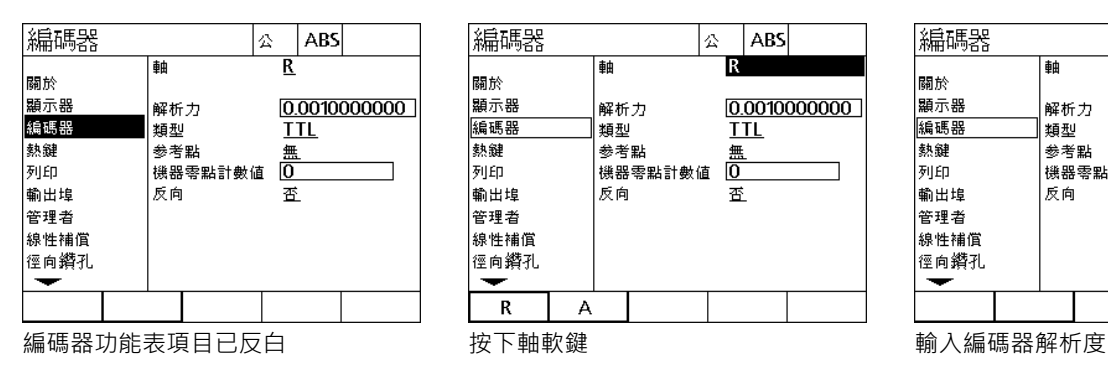

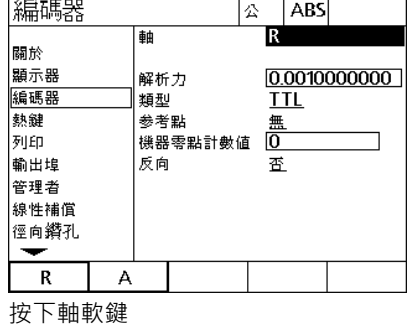

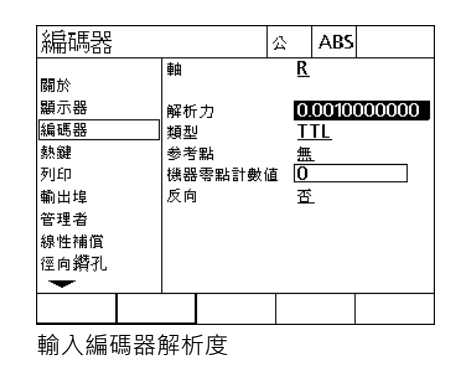

▶ 將類型選擇欄位反白, 然後按下軟鍵選擇編碼器類型。

▶ 將參考記號選擇欄位反白, 然後按下軟鍵選擇編碼器參考記號類型。

M.Z. Cnts ( 工具機歸零計數 ) 資料欄位極少用於指定與利用通過編碼 器參考記號所建立的工具機歸零位置之偏移。

因為總是在執行量測之前就已經建立工件原點,所以極少使用自訂工 具機歸零。

▶若要指定自訂工具機歸零 · 請將 M.Z. Cnts 資料欄位反白 · 並且在由 下列所決定的工具機計數內輸入工具機歸零偏移: 工具機計數 = DRO 值 / 編碼器解析度。

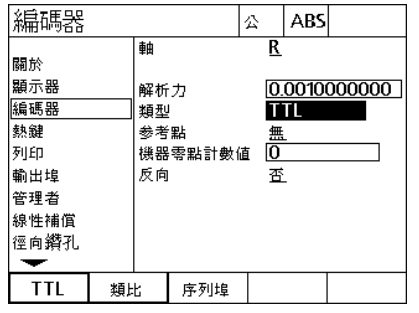

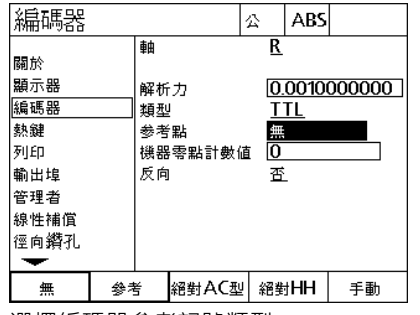

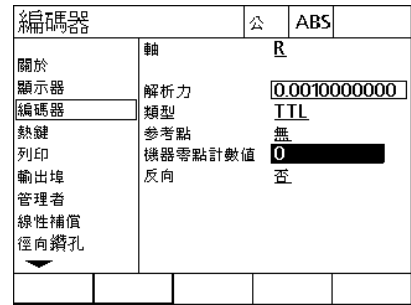

選擇編碼器鬚型 選擇編碼器參考記號類型 若需要則輸入工具機歸零偏移計數

▶ 將顛倒選擇欄位反白,然後按下是軟鍵將編碼器計數方向顛倒。

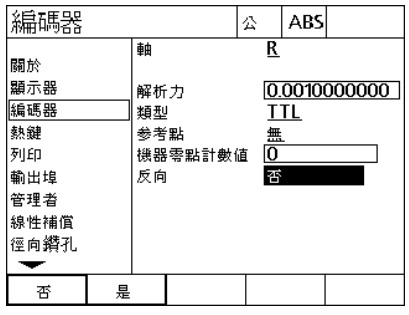

選擇計數方向

▶按下 FINISH 鍵儲存參數並返回設定功能表。

#### **雜項畫面**

2.3 軟體設定 **2.3 軟體設定**

雜項畫面編碼器組態欄位包含:

- ■自動 DRO 計數:最小有效 DRO 計數的數量需要用新軸值更新 DRO。
- 軸的歪斜限制:快速輸入編碼器動作所導致的高輸入歪斜率會造成 錯誤量測,利用在編碼器值變動頻率非常高時顯示編碼器錯誤警告, 來避免錯誤量測。
- 若要設置雜項畫面內的編碼器設定:
- ▶按下功能表 \> 設定顯示設定功能表, 然後將雜項功能表項目反白。
- 將自動 DRO 計數資料欄位反白,並且在需要自動更新 DRO 軸值的最 小有效位數位置內輸入 DRO 計數 ( 軸動作 ) 的數量。
- 將歪斜限制資料欄位反白,並輸入歪斜率限制 ( 每秒解析度的遞增量 ), 例如在 0.001 公釐的通道解析度上, 50,000 的歪斜率限制將導致 在每秒高於 50 公釐的編碼器動作率上發出警告訊息。

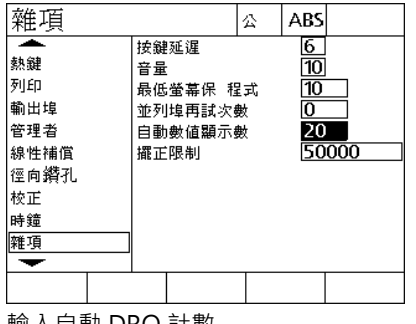

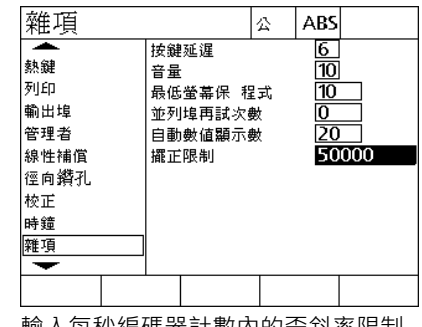

輸入自動 DRO 計數 インスコンスコン 輸入每秒編碼器計數內的歪斜率限制

▶ 按下 FINISH 鍵儲存參數並返回設定功能表。

## **探針組態**

徑向畫面內含用於設置探針的資料與選擇欄位。

#### **徑向畫面**

徑向畫面組態欄位包含:

- 接觸式探針類型
- 探針大小
- ■鑽孔提示
- 側邊操作
- 探針位準
- 探針去抖動

若要設置徑向畫面內的探針設定:

- ▶按下功能表 \> 設定顯示設定功能表,然後將徑向功能表項目反白。
- ▶ 將接觸式探針選擇欄位反白, 然後按下軟鍵選擇探針類型。

將探針大小資料欄位反白,然後輸入探針的直徑。

▶ 將鑽孔提示選擇欄位反白, 然後按下軟鍵選擇提示更換鑽頭。

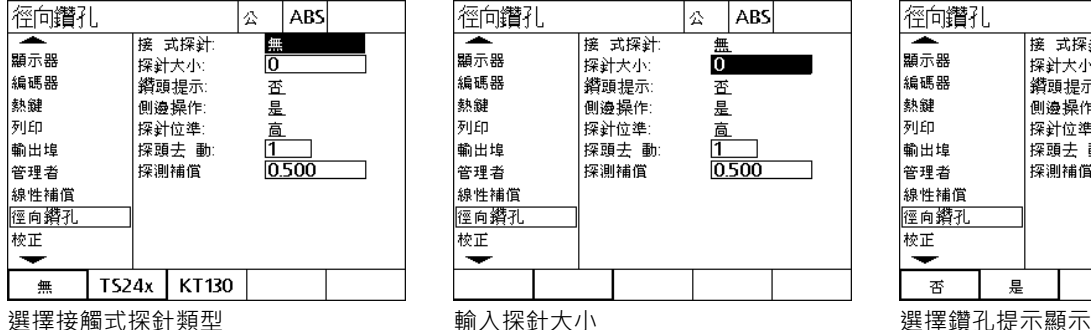

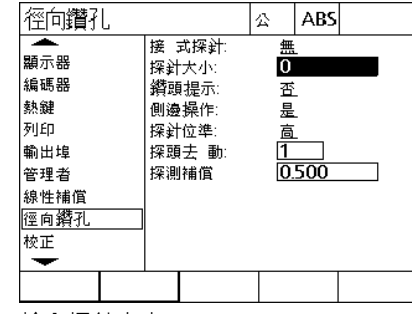

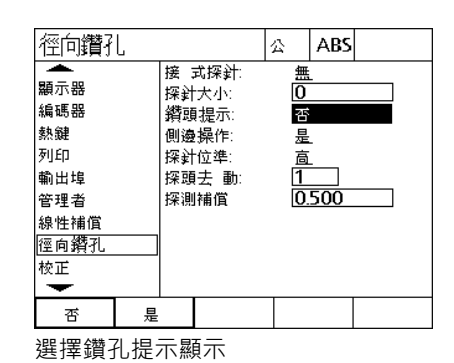

2.3 軟體設定 **2.3 軟體設定**

▶ 將側邊開啟選擇欄位反白, 然後按下軟鍵選擇側邊操作。

將探針位準選擇欄位反白,然後按下軟鍵選擇高或低探針位準。

 將探針去抖動資料欄位反白,然後輸入探針必須維持穩定的最短時 間,以秒為單位。

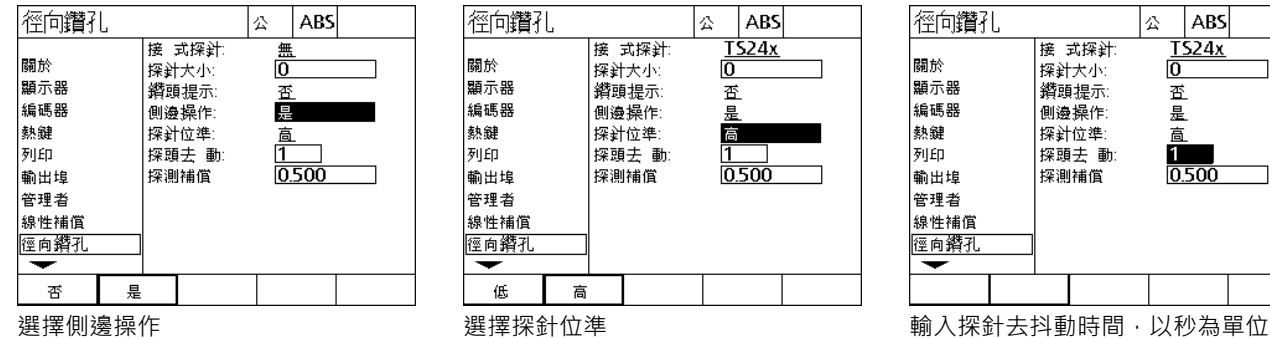

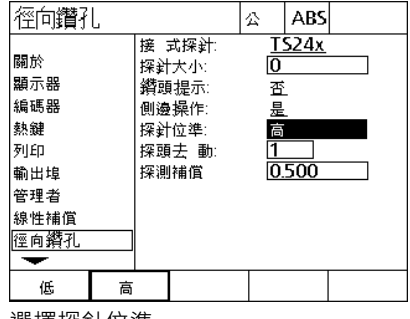

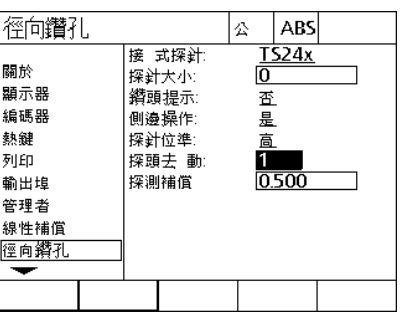

▶ 按下 FINISH 鍵儲存參數並返回設定功能表。

#### **誤差修正**

ND 1200R 提供 R 軸的線性錯誤修正。LEC 使用錯誤修正係數補償編 碼器與工具機移動變化,而係數由比較標準的實際量測與加諸 其上 的 標稱值來決定。

#### **直線錯誤修正 (LEC)**

直線錯誤修正在 LEC 設定畫面中執行,並且沿著 R 軸使用該軸上整個 移動範圍通用的修正係數來補償變動。例如:每英吋 0.0002 的 LEC 係數沿著軸套用至 6 英吋量測當中會產生 6.0012 英吋的結果。若要將 LEC 套用至 R 軸:

按下功能表 \> 設定顯示設定功能表。

▶ 將 LEC 功能表項目反白,並確定所有修正值都為 1.0。

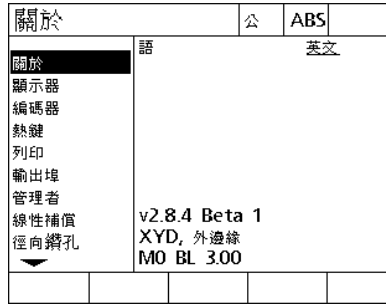

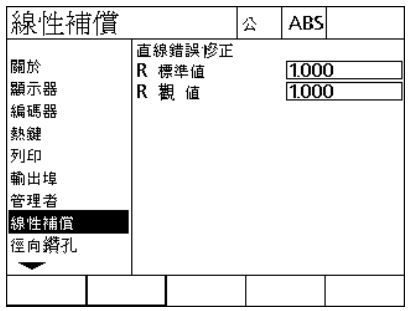

按下功能表 \> 設定顯示設定功能表 將 LEC 功能表項目反白,並確定所有修 正值都為 1.0

沿著 R 軸定位標準設備。

- ▶讓設備儘可能對齊該軸,然後執行如第 1 章內所說明的歪斜校準 [\( 參](#page-26-0) [閱第 27 頁上的 「將工件與軸校準」\)](#page-26-0)。
- 使用標準設備執行整個移動範圍的單一量測,並記下結果。

 $\qquad \qquad \Box$ 

使用儘可能與軸移動範圍一樣多的量測之設備。

在此套用 LEC 的範例中,使用 8 英吋標準量測在軸量測範圍末端上的 一點。

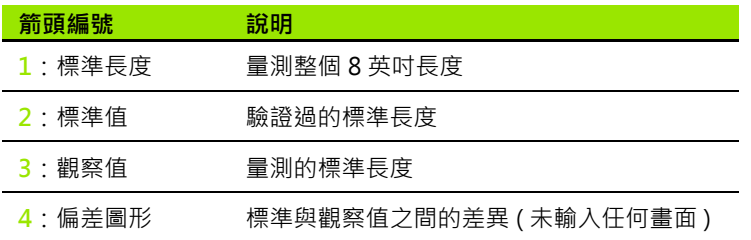

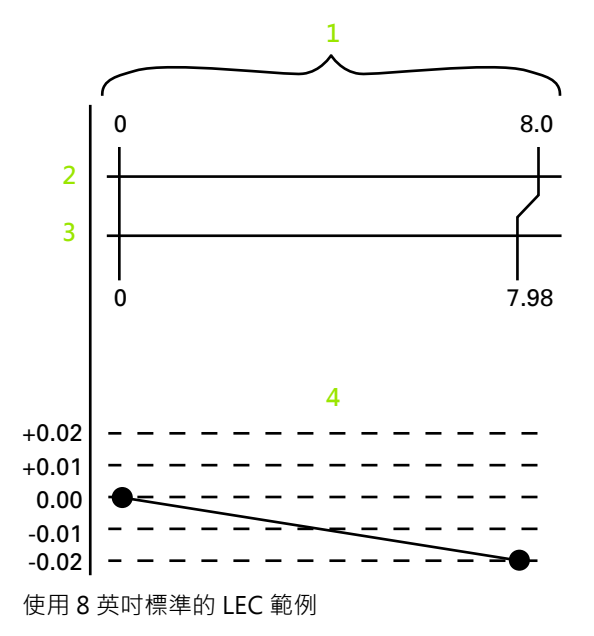
若要在 LEC 畫面中執行直線錯誤修正:

將 LEC 功能表項目反白。

▶ 輸入設備的標準值以及 ND 1200R 針對 R 軸所量測的觀察值。

 $\rightarrow$ 

當未套用 LEC 修正時,用於軸的標準與觀察值應該為 1.000。

l!

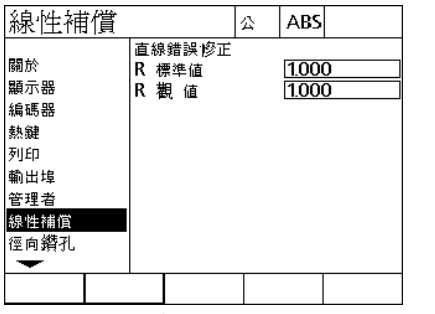

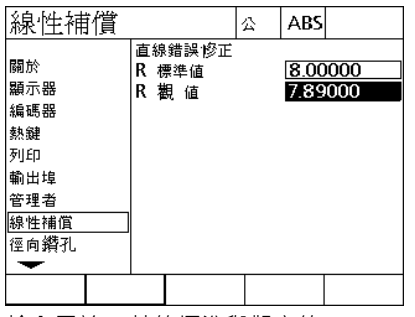

將 LEC 畫面反白 輸入用於 R 軸的標準與觀察值

▶按下 FINISH 鍵儲存參數並返回設定功能表。

## **顯示格式化**

顯示畫面內含用於設置顯示解析度與其他顯示參數的資料與選擇欄 位。

#### **顯示畫面**

**2.3 軟體設定**

2.3 軟體設定

顯示畫面組態欄位包含:

- 啟動直線量測單位
- 選擇逗號或小數點基數
- 直線與角度量測的解析度
- 若要設置顯示設定:
- ▶按下功能表 \> 設定顯示設定功能表, 然後將顯示功能表項目反白。
- ▶ 將啟動直線選擇欄位反白,並按下軟鍵指定 ND 1200R 啟動所設定的 直線量測單位。軟鍵選擇為:

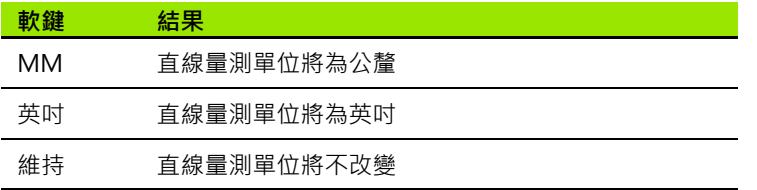

▶ 將基數選擇欄位反白,然後按下軟鍵選擇小數點或逗號基數。

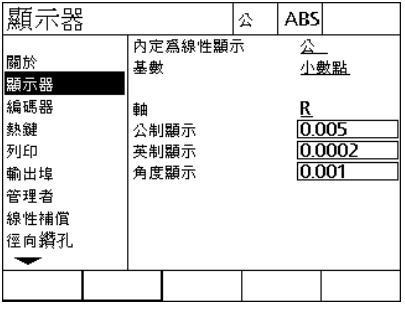

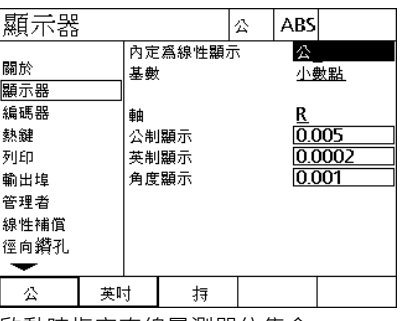

將顯示功能表項目反白 啟動時指定直線量測單位集合 選擇小數點或逗號基數

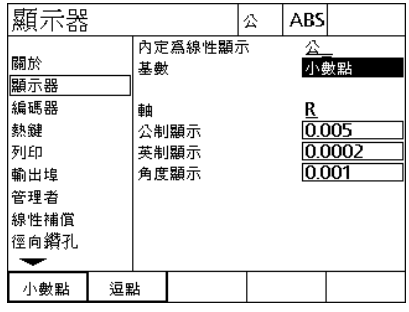

- ▶ 將 MM 顯示解析度資料欄位反白,並輸入顯示解析度基數。例如: 0.001 的基數將顯示四捨五入成基數字元右邊 3 位數。
- 將英吋顯示解析度資料欄位反白,並輸入顯示解析度基數。例如: 0.001 的基數將顯示四捨五入成基數字元右邊 3 位數。
- 將角度顯示解析度資料欄位反白,並輸入顯示解析度基數。例如: 0.001 的基數將顯示四捨五入成基數字元右邊 3 位數。

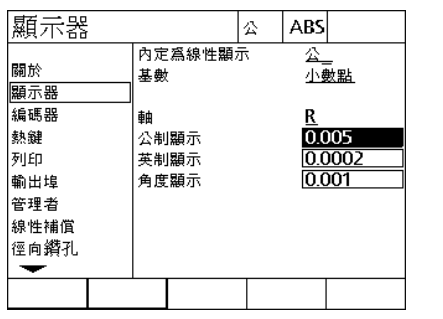

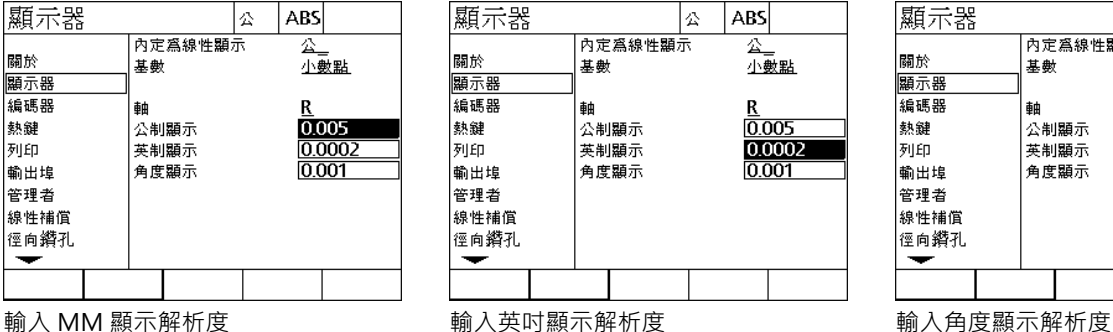

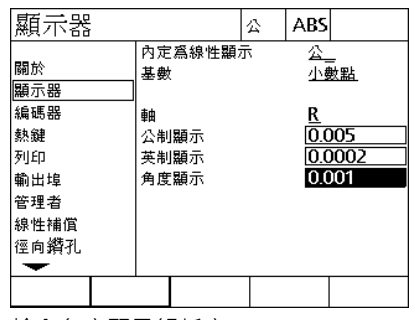

將軸選擇欄位反白

選擇 A 軸並重複顯示解析度輸入步驟。

▶按下 FINISH 鍵儲存參數並返回設定功能表。

## **熱鍵指派**

**2.3 軟體設定**

 $2.\overline{3}$ 

軟體設定

熱鍵設定畫面用來將常用功能映射至前面板按鍵、遠端鍵盤按鍵和腳 開關按鍵。熱鍵利用免除導覽通過功能表來啟動功能,或利用透過腳 開關或遠端鍵盤更輕易存取功能,來節省時間。

ND 1200R 內可用於熱鍵映射的按鍵與開關顯示如下:

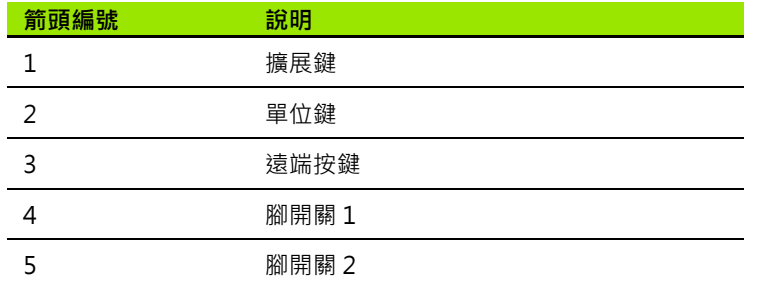

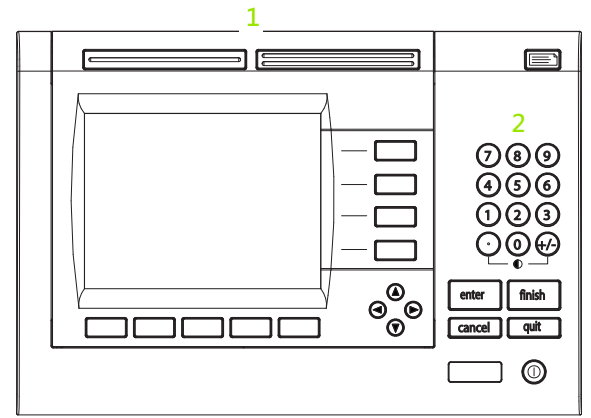

前面板按鍵可用於熱鍵映射

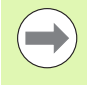

遠端腳開關與鍵盤為可分開購買的選用配件。

#### **熱鍵畫面**

熱鍵畫面組態欄位包含:

- 按鍵類型或開關類型
- 指定用於熱鍵指派的按鍵或開關
- 指派給按鍵或開關的功能

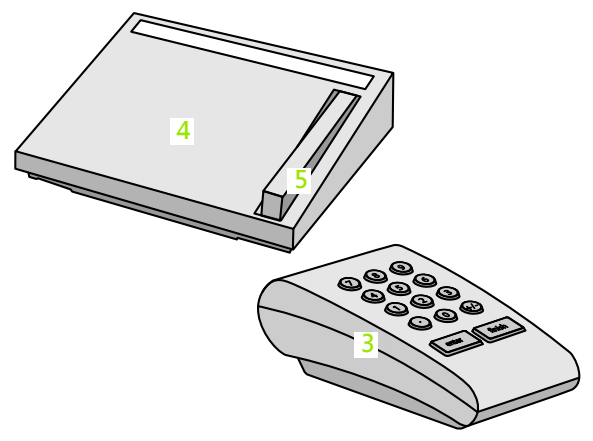

遠端按鍵和開關可用於熱鍵映射

若要指派功能給熱鍵:

- ▶按下功能表 \> 設定顯示設定功能表,然後將熱鍵功能表項目反白。
- ▶ 將按鍵選擇欄位反白, 然後按下軟鍵選擇所要的按鍵類型或開關類 型。在此範例中,選擇腳開關類型。
- ▶ 將特定按鍵或開關反白。在此範例中, 選擇腳開關 2。
- 按下軟鍵選擇要指派的功能類型。在此範例中,將指派特殊功能。

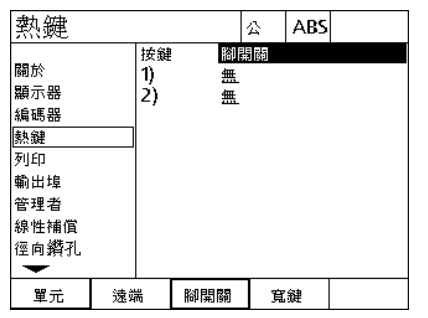

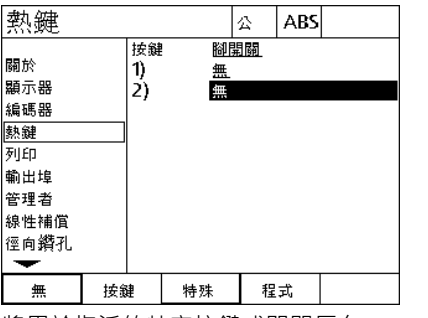

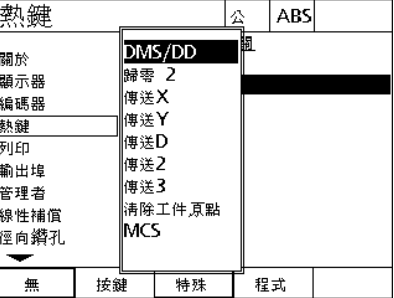

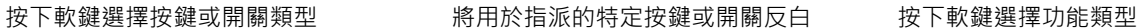

2.3 軟體設定 **2.3 軟體設定**

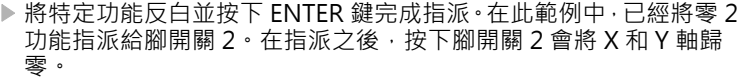

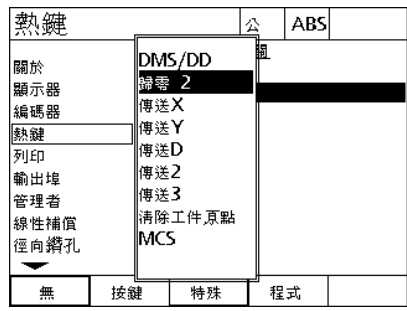

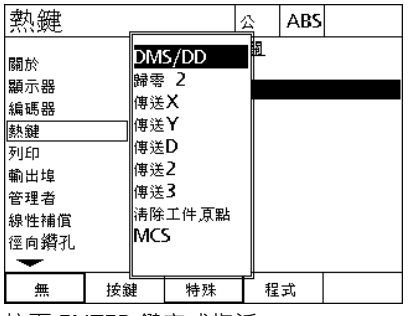

將要指派的特定功能反白 按下 ENTER 鍵完成指派

按下 FINISH 鍵返回設定功能表。

在此顯示特殊功能表內含的功能:

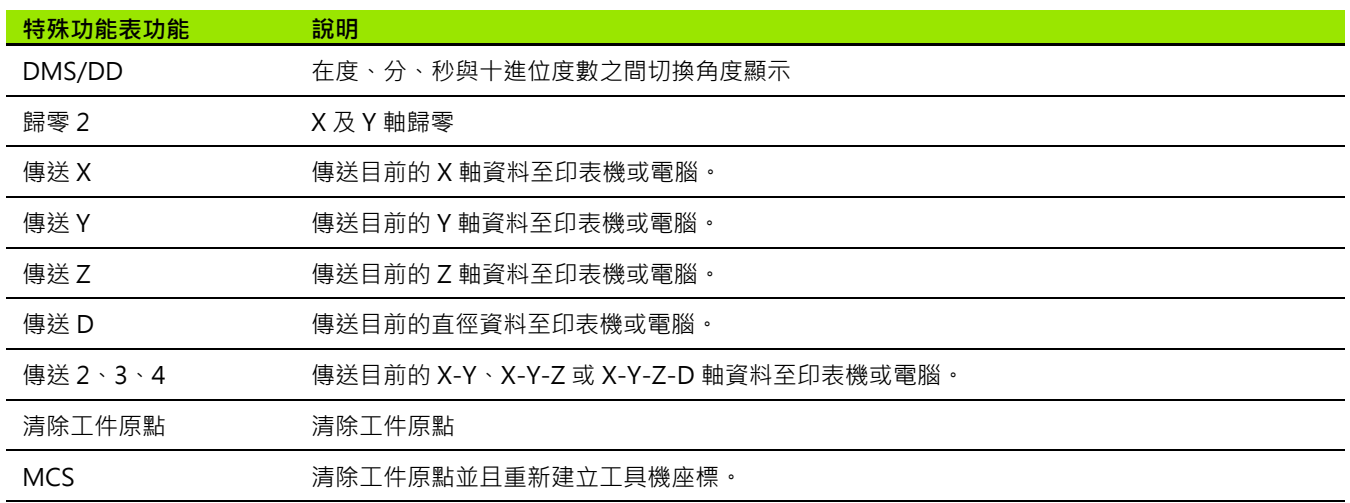

## **列印格式化**

列印格式化資料與選擇欄位包含在列印畫面內。

#### **列印畫面**

列印畫面組態欄位包含:

■ 行尾類型

■ 列印軸單位與標記

- 透過 RS-232 或 USB 連接埠傳送資料
- ▶按下功能表 \> 設定顯示設定功能表,然後將列印功能表項目反白。
- ▶ 將行尾選擇欄位反白,然後按下軟鍵選擇歸位 (CR)、歸位換行 (CR/ LF),終止每一資料行傳送至電腦或印表機。
- ▶ 將列印軸標籤選擇欄位反白,並按下是或否軟鍵將軸標籤包含在傳 送至電腦或印表機的資料內或排除在外。

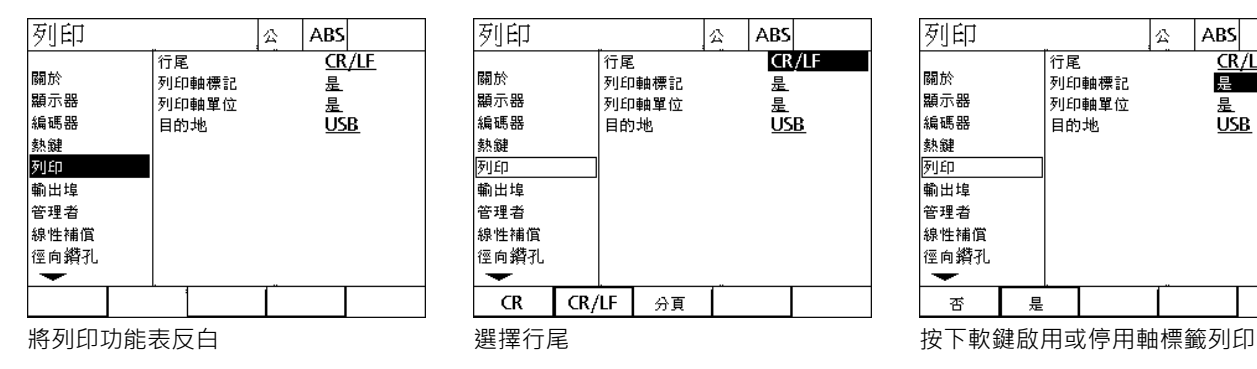

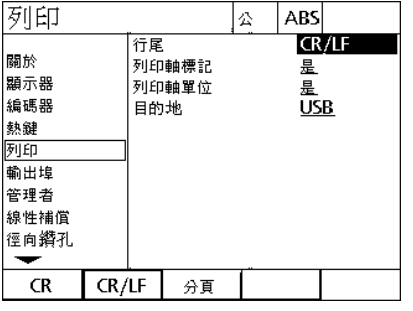

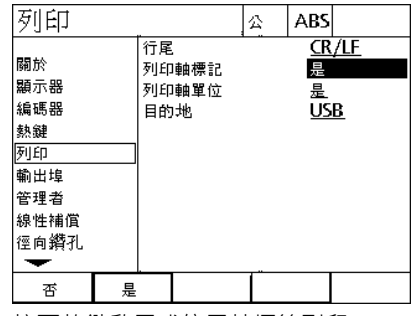

- 2.3 軟體設定 **2.3 軟體設定**
- ▶ 將列印軸單位選擇欄位反白 · 並按下是或否軟鍵將軸單位包含在傳 送至電腦或印表機的資料內或排除在外。
- ▶ 將目的地選擇欄位反白,然後按下軟鍵選擇資料要傳送至 RS-232 或 USB 連接埠。

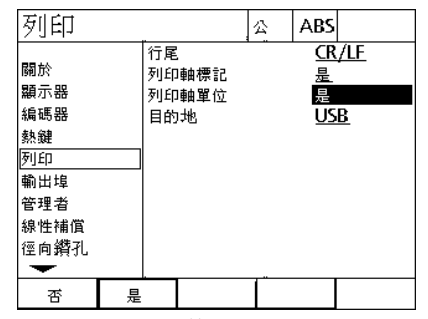

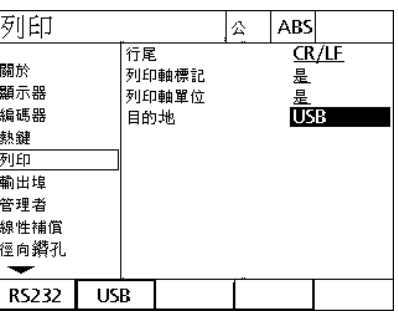

按下軟鍵啟用或停用軸單位列印 選擇目的地

▶按下 FINISH 鍵返回設定功能表。

## **連接埠組態**

連接埠畫面內含用於設置 RS-232 序列埠與 USB 連接埠通訊參數的資 料與選擇欄位。

#### **連接埠畫面**

連接埠畫面組態欄位包含:

## **RS-232**

- 鮑率
- 字長
- 停止位元
- 同位
- 序列埠上資料傳送的類型
- ■字元結尾以及行結尾延遲

#### **USB**

■ USB 連接埠上資料傳送的類型

若要設置連接埠:

**2.3 軟體設定**

2.3 軟體設定

- ▶按下功能表 \> 設定顯示設定功能表,然後將連接埠功能表項目反 白。
- ▶ 將鮑率選擇欄位反白,然後按下軟鍵增加 (INC) 或減少 (DEC) 鮑率。
- ▶ 將字長選擇欄位反白,然後按下軟鍵選擇 7 或 8 位數字長。
- ▶ 將停止位元選擇欄位反白,然後按下軟鍵選擇 1 或 2 停止位元。

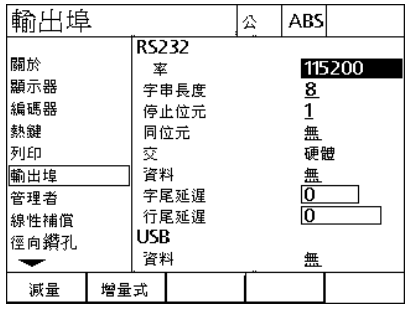

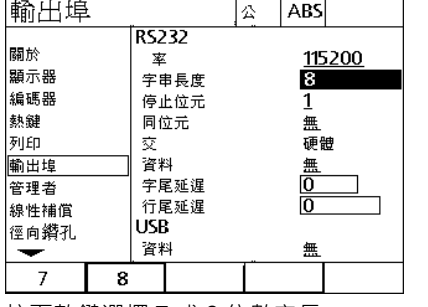

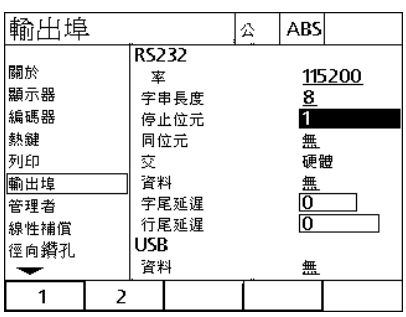

按下 DEC 或 INC 軟鍵減少或增加鮑率 按下軟鍵選擇 7 或 8 位數字長 考下較鍵選擇 1 或 2 停止位元

將同位元選擇欄位反白,然後按下軟鍵選擇奇數、偶數或無。

 將資料選擇欄位反白並按下軟鍵選擇要用 RS-232 連接埠列印的資 料。資料選擇包含:

■無:將不傳送資料

位置:使用目前的位置

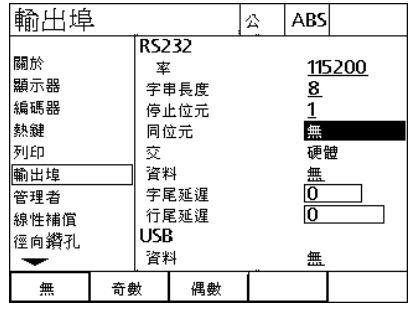

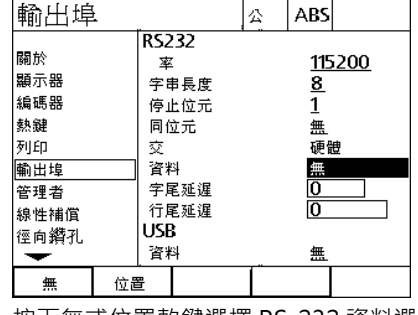

按下 ODD 或 EVEN 軟鍵選擇同位元 按下無或位置軟鍵選擇 RS-232 資料選擇

- ▶ 將EOC(字元結尾)延遲與EOL(行結尾)延遲資料欄位反白·並輸入讓 RS-232 與外部裝置通訊協調最佳化所需的任何延遲,單位毫秒。
- ▶ 將 USB 資料選擇欄位反白並按下軟鍵選擇要用 USB 連接埠列印的資 料。資料選擇包含:
	- 無:將不傳送資料

**2.3 軟體設定**

2.3 軟體設定

位置:使用目前的位置

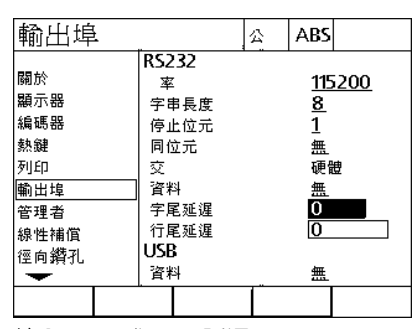

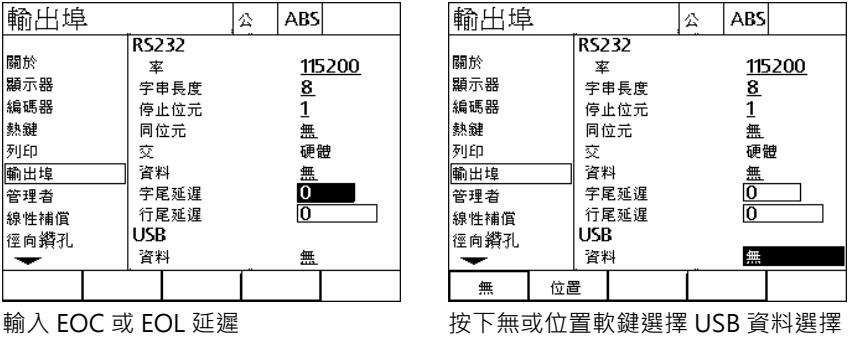

▶ 按下 FINISH 鍵返回設定功能表。

## **警報聲音量**

按下前面板按鍵時, ND 1200R 會發出嗶聲。

#### **雜項畫面**

雜項畫面內含用於調整聲音音量的資料欄位。若要調整音量:

▶按下功能表 \> 設定顯示設定功能表,然後將雜項功能表項目反白。 將音量資料欄位反白並輸入 0 到 10 之間的值。0 的值為將聲音靜音。

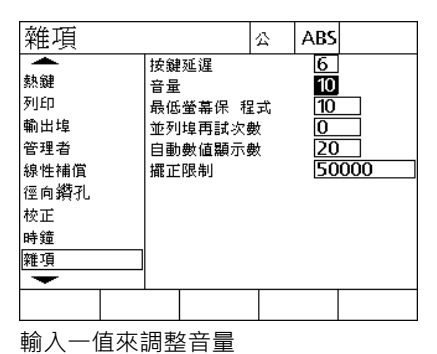

▶按下 FINISH 鍵返回設定功能表。

## **按鍵重複率調整**

2.3 軟體設定 **2.3 軟體設定**

當按住前面板按鍵時,該功能會重複。前面板按鍵的自動重複率可調 整。

#### **雜項畫面**

雜項畫面內含用於調整按鍵重複率的資料欄位。若要調整按鍵重複 率:

▶按下功能表 \> 設定顯示設定功能表, 然後將雜項功能表項目反白。

▶ 將按鍵延遲資料欄位反白並輸入介於5到25的值。輸入較小值可加快 重複率,較大值可減慢重複率。

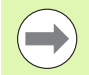

小於 5 並且大於 25 的值會讓鍵盤難以使用, 所以應該避 免。

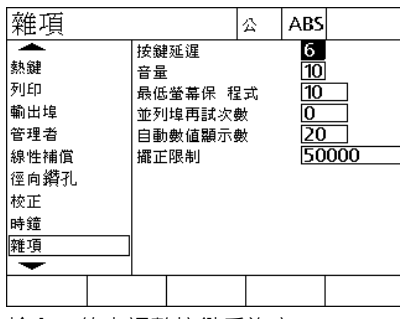

輸入一值來調整按鍵重複率

按下 FINISH 鍵返回設定功能表。

## **螢幕保護程式啟動**

#### **雜項畫面**

雜項畫面內含用於調整啟動螢幕保護程式之前所需的閒置時間的資料 欄位。若要調整螢幕保護程式啟動時間:

▶按下功能表 \> 設定顯示設定功能表,然後將雜項功能表項目反白。

▶ 將螢幕保護程式最短資料欄位反白,並且輸入螢幕保護程式啟動之 前 ND 1200R 的閒置分鐘數。若輸入值為 9999, 則停用螢幕保護 程式。

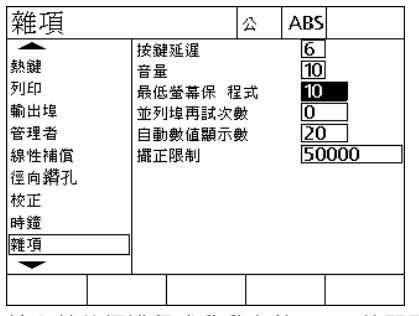

輸入螢幕保護程式啟動之前 DRO 的閒置 分鐘數。

▶按下 FINISH 鍵返回設定功能表。

## **時間與日期設定**

#### **時鐘畫面**

**2.3 軟體設定**

2.3 軟體設定

時鐘畫面內含用於設定時間與日期的資料欄位。若要設定時間與日 期:

▶按下功能表 \> 設定顯示設定功能表,然後將時鐘功能表項目反白。

▶ 使用相同方法設定日期與時間: 將日期或時間資料欄位反白並輸入 值。

▶ 將日期格式選擇欄位反白, 並按下軟鍵選擇所要的格式。

▶將時間格式反白,並按下軟鍵選擇 12 小時或 24 小時時間格式。

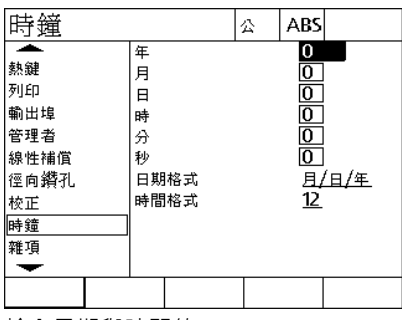

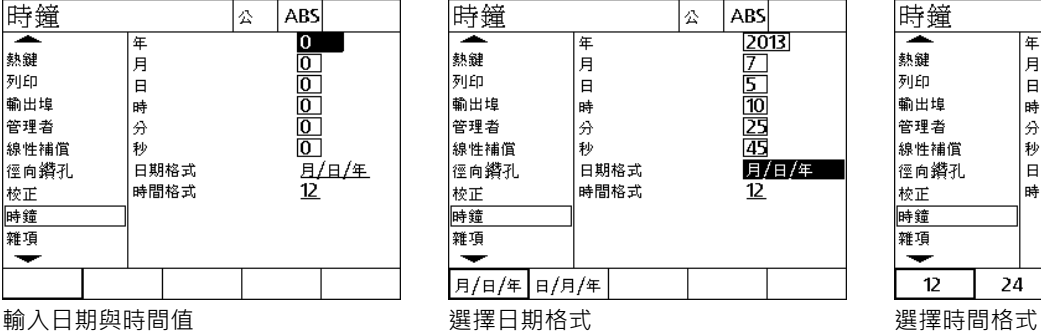

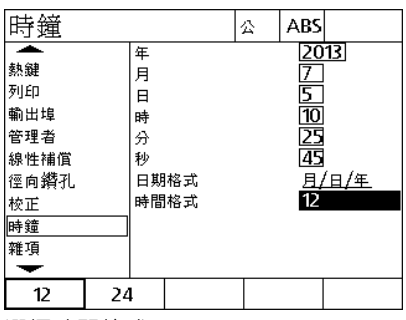

按下 FINISH 鍵返回設定功能表。

## **2.4 規格**

**2.4 規格**

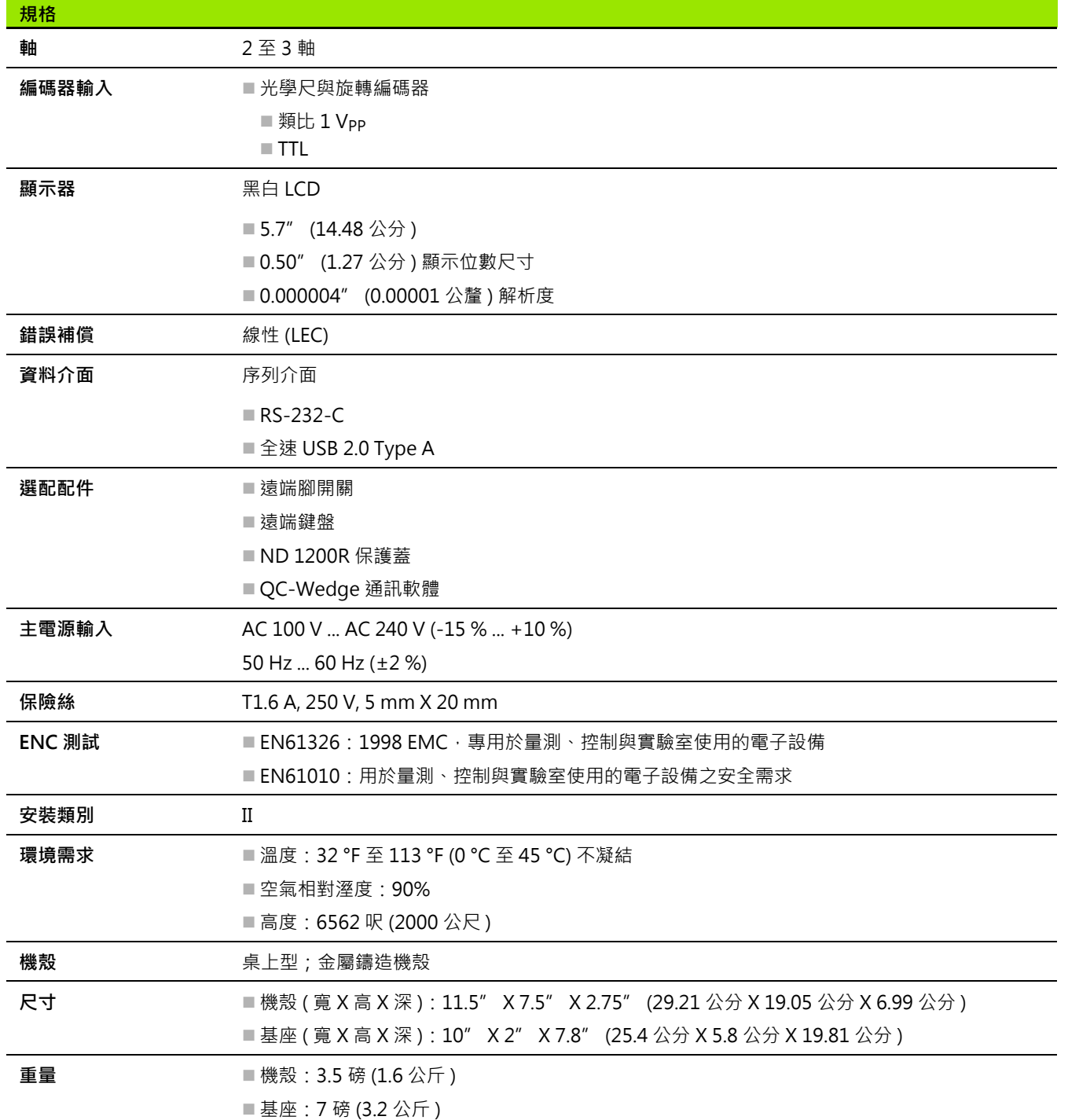

**尺寸**

**2.4 規格**

ND 1200R 機殼、托盤立架以及懸臂安裝托架尺寸以下列格式顯示: 公釐。

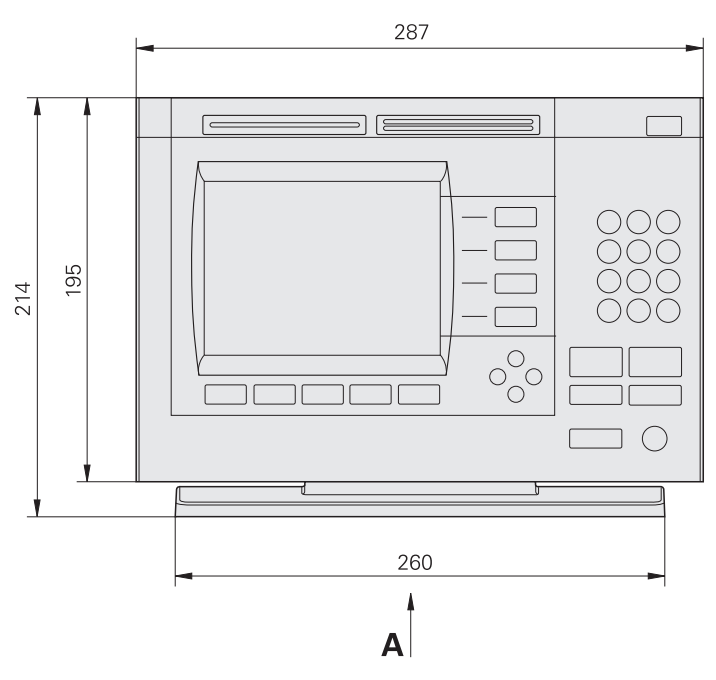

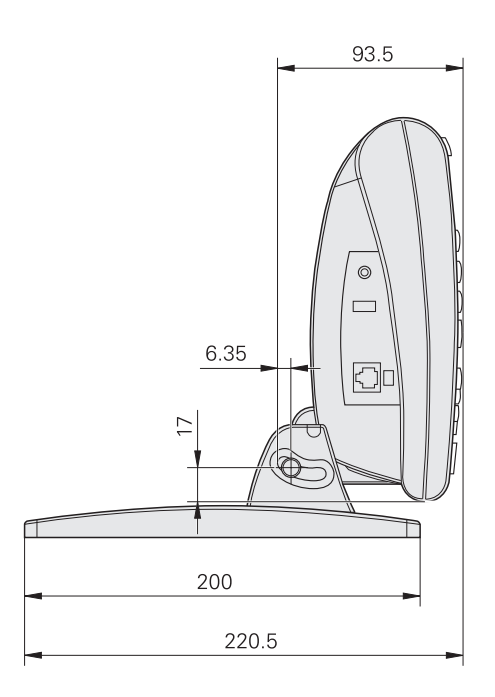

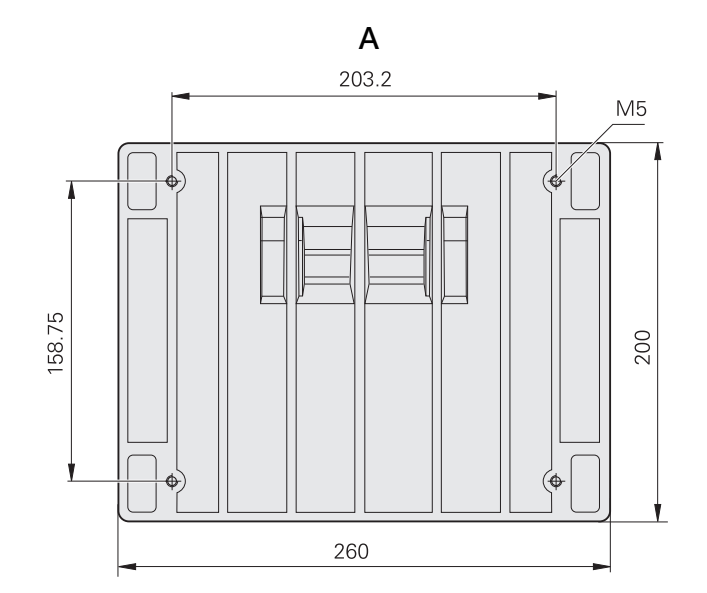

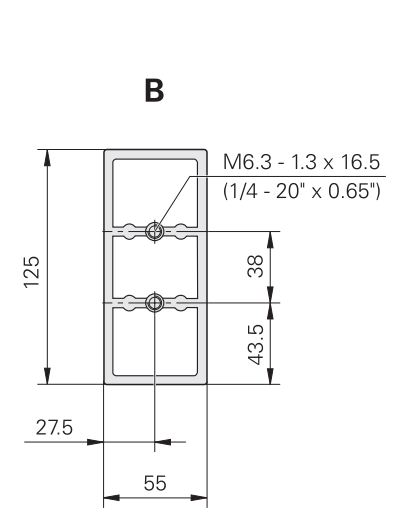

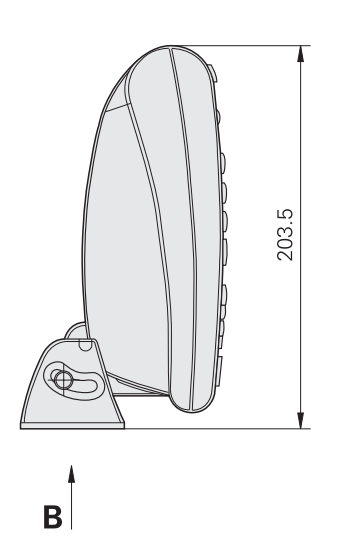

**2.4 規格**

[abs 軟鍵 ... 18](#page-17-0)

## **D**

[dro 畫面 ... 17](#page-16-0)

## **G**

[GOTO 軟鍵 ... 17,](#page-16-1) [18](#page-17-1)

## **I**

[inc 軟鍵 ... 18](#page-17-0) [in 軟鍵 ... 17](#page-16-2)

## **L**

**A**<br> **N** 120<br> **ND 1200R ⊕**<br> **ND 1200R ⊕ 2**<br> **ND 1200R ⊕ 2**<br> **ND 1200R ⊕ 2**<br> **ND 1200R ⊕ 2**<br>
<br> **ND 1200R ⊕ 2018**<br>
<br> **ND 1200R ⊕ 40**<br>
<br>
<br> **ND 1200R ⊕ 40**<br>
<br>
<br> **ND 1200R ⊕ 40**<br>
<br>
<br>
ND 1200R № 0<br>
<br>
ND 1200R № 0<br>
<br>
ND 1200R № LCD [開 / 關鍵 ... 16](#page-15-0) lcd [畫面 ... 17](#page-16-0) LEC [直線錯誤修正 ... 71](#page-70-0)

#### **M**

[mm 軟鍵 ... 17](#page-16-2)

## **R**

[r/a 軟鍵 ... 17,](#page-16-3) [18](#page-17-2)

## **U**

[USB 印表機,連接 ... 55](#page-54-0)

### **X**

[x/y 軟鍵 ... 17,](#page-16-3) [18](#page-17-2)

# **HEIDENHAIN**

**DR. JOHANNES HEIDENHAIN GmbH** 

Dr.-Johannes-Heidenhain-Straße 5 83301 Traunreut, Germany <sup>**<sup>3</sup>** +49 (8669) 31-0</sup>  $FAX$  +49 (8669) 5061 e-mail: info@heidenhain.de

Technical support EAXI +49 (8669) 31-1000 e-mail: service@heidenhain.de Measuring systems <sup>®</sup> +49 (8669) 31-3104 e-mail: service.ms-support@heidenhain.de **TNC** support <sup>3</sup> +49 (8669) 31-3101 e-mail: service.nc-support@heidenhain.de NC programming <sup>3</sup>+49 (8669) 31-31 03 e-mail: service.nc-pgm@heidenhain.de PLC programming <sup>®</sup> +49 (8669) 31-31 02<br>e-mail: service.plc@heidenhain.de **Lathe controls** <sup>3</sup> +49 (711) 952803-0 e-mail: service.hsf@heidenhain.de

www.heidenhain.de